# **КАЗАНСКИЙ ФЕДЕРАЛЬНЫЙ УНИВЕРСИТЕТ ИНСТИТУТ ФИЛОЛОГИИ И МЕЖКУЛЬТУРНОЙ КОММУНИКАЦИИ**

Казанский международный лингвистический центр

**Батрова Наиля Ильдусовна Лукоянова Марина Александровна Хусаинова Альфира Хамзовна**

# **Создание и форматирование многостраничного документа**

**Электронный конспект лекций**

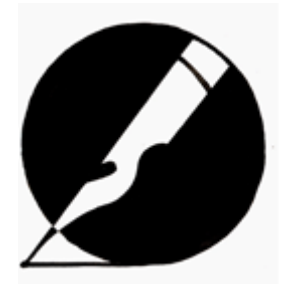

*Принято на заседании кафедры математической лингвистики и информационных систем в филологии Протокол № 3 от 30 октября 2014 года*

## **Рецензент:**

Кирилова Галия Ильдусовна, доктор педагогических наук, профессор, заведующий лабораторией информатизации профессионального образования Института педагогики и психологии профессионального образования Российской Академии образования.

**Батрова Н.И., Лукоянова М.А., Хусаинова А.Х. Создание и форматирование многостраничного документа** / Н.И. Батрова, М.А. Лукоянова, А.Х. Хусаинова – Казань: Казан. ун-т, 2014. – 72 с.

Знания и навыки, приобретаемые в результате изучения курса, позволяют на профессиональном уровне создавать текстовые документы, в том числе сложной структуры, используя современные приемы по обработке документов в текстовом редакторе.

Курс направлен на освоение приемов и средств редактирования и форматирования текстовых документов различной структуры, содержащих таблицы, графические объекты, математические формулы, диаграммы, приобретение навыков автоматизации форматирования документов.

Программа курса спланирована таким образом, что на протяжении всего обучения, выполняя практические задания и самостоятельную работу, слушатель поэтапно создает в текстовом редакторе собственный многостраничный документ. Таким образом, по окончанию курса у каждого слушателя создан и отформатирован многостраничный документ, который он предоставляет на зачет.

В программе предусмотрена поддержка данного учебного курса в виде электронного образовательного ресурса, направленного на сочетание самостоятельной и аудиторной работы слушателей, размещенного на сайте КФУ.

> **© Батрова Н.И., Лукоянова М.А., Хусаинова А.Х., 2014 © Казанский университет, 2014**

#### «Создание и форматирование многостраничного документа»

*Учебная программа* повышения квалификации дополнительного профессионального образования

*Шифр образовательного направления* (по лицензии): 01.03.02 «Прикладная математика и информатика»

*Номер по лицензии*: № 0699 от 23 апреля 2013 г.

*Объем программы* – 108 ч. (в том числе: лекции - 4, практические занятия - 50, самостоятельная работа - 54)

*Аннотация:* Обучение по программе «Создание и форматирование многостраничного документа» является дополнительным профессиональным образованием (повышением квалификации). Программа предназначена для преподавателей, а также будет интересна для студентов бакалавриата и магистратуры всех курсов и направлений подготовки КФУ.

Учитывая особенности работы со взрослой аудиторией, изложение материала предполагает предоставление возможности слушателям в ходе лекций и практических занятий адаптировать содержание к собственной практике и апробировать полученные умения при выполнении специальных упражнений. Для реализации программы предлагается использовать все многообразие традиционных и нетрадиционных форм и методов учебной работы: лекции, лабораторные работы, работа в малых группах, консультации, дистанционные индивидуальные занятия.

*Темы*: 1. Форматирование текста 2. Редактирование текста 3. Библиография в текстовом документе 4. Добавление рисунков, формул, таблиц, объектов в документ 5. Рецензирование документа 6. Выпускной проект

Ключевые слова: текстовый редактор, создание текстового документа, редактирование текстового документа, форматирование текстового документа, сохранение текстового документа, рецензирование текстового документа.

*Дата начала эксплуатации*: 1 декабря 2014 г.

#### *Авторы:*

Батрова Наиля Ильдусовна, ассистент каф МЛИСФ ИФИМК КФУ, кандидат педагогических наук, г. Казань, Татарстана, 2, каб.110, тел.: 8-965-607-80-52, email: nkhakimullina@gmail.com Лукоянова Марина Александровна, старший преподаватель каф МЛИСФ ИФИМК КФУ, кандидат педагогических наук, г. Казань, Татарстана, 2, каб.110, тел.: 8-905-023-79-43, email: marina-lkn@yandex.ru

Хусаинова Альфира Хамзовна, старший преподаватель каф МЛИСФ ИФИМК КФУ, г. Казань, Татарстана, 2, каб.110, тел.: 8-917-268-58-75 email: AlfiraHamzovna@gmail.com URL:<br>http://tulpar.kfu.ru/course/view.php?id=1215

# **Оглавление**

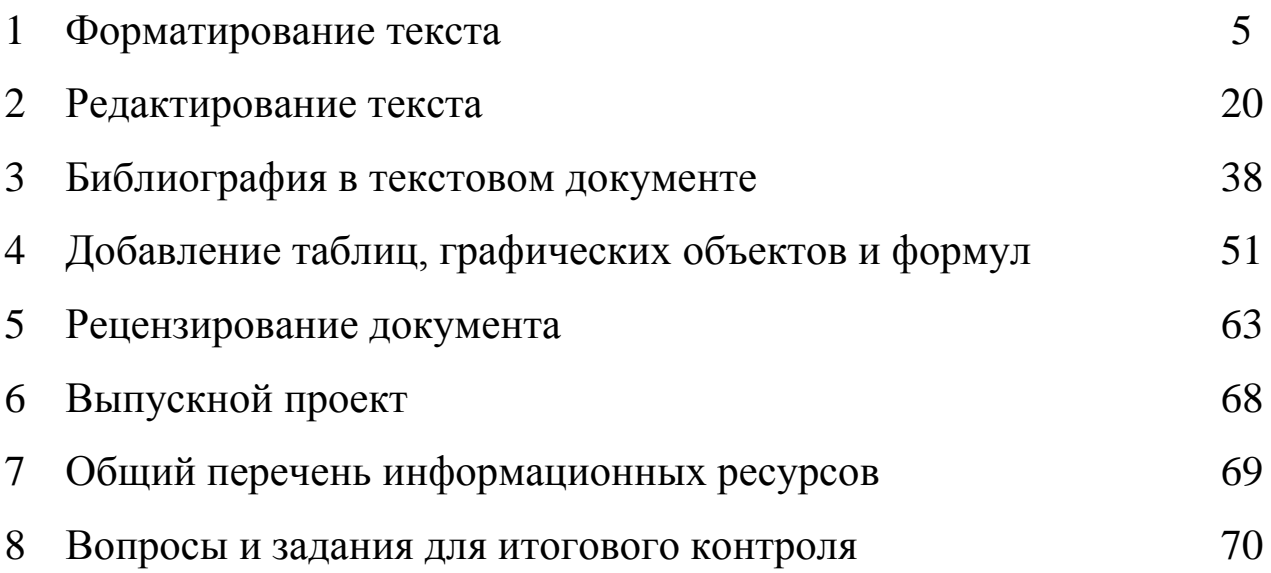

## 1. Форматирование текста

Аннотация темы: Модуль посвящён знакомству с текстовым редактором и освоению основных приемов редактирования и форматирования текста. Рассматриваются основные понятия, параметры, настройка, редактирование и форматирование основных структурных элементов текста и страниц документа, а также приемы автоматизации работы с текстом

Вопросы для изучения по теме:

- Интерфейс текстового редактора
- Приемы набора текста  $\bullet$
- $\bullet$ Работа с фрагментами текста
- Работа с абзанем текста
- Параметры страницы

Ключевые слова: текстовый редактор, фрагмент текста, абзац, шрифт, удаление. копирование. перемещение, поиск. автозамена. расстановка переносов, поля страницы, колонтитулы, ориентация страницы.

Глоссарий:

Абзац произвольная последовательность символов, завершающаяся специальным символом конца абзаца - маркером абзаца. Допускаются пустые абзаны.

Вертикальная полоса прокрутки - элемент окна Word, предназначенный для перемещения по документу вверх или вниз.

Вкладка - это часть ленты с командами, которые сгруппированы по задачам.

Горизонтальная линейка - элемент окна Word, используемый для установки отступов и табуляции.

Документ - т.е. объект обработки текстового процессора Word, - это файл с произвольным именем и расширением doc.

Курсор - мигающая вертикальная черта, указывающая место в документе, где появляется набираемый на клавиатуре текст.

Лента - широкая полоса в верхней части окна, на которой размещены тематические наборы команд собранные на вкладках и в группах

Панель быстрого доступа - панель, на которой по умолчанию размещаются кнопки сохранения, отмены и повтора действий

Рабочая область -это белый лист для набора текста. В этой области находится точка вставки

Строка состояния - строка, в которой отображается информация о текущем положении точки вставки и т.д.

Текстовый процессор (редактор) - программа для ввода, редактирования и форматирования текстовых данных

Форматирование абзацев - изменение размеров полей отдельных абзацев в тексте, изменение интервалов между строками и абзацами, выравнивание абзацев

*Методические рекомендации по изучению темы*:

Изучение темы начинаем со знакомства с лекцией 1. В разделе есть справочно-теоретический материал (объект Книга), который будет полезен при выполнении практических заданий. Знакомство с данным ресурсом обязательно.

В лабораторных заданиях указаны тема и цель работы, а также даны подробные методические указания для их выполнения.

В случае возникновения вопросов по выполнению практических заданий можно обратиться к преподавателю через чат "Онлайн-консультация" в определенные часы или задать вопрос в Форуме темы. Также можно обсудить вопросы с коллегами в Чате темы.

После выполнения задания работы отправляем преподавателю для проверки. Оценки отслеживаем в журнале курса.

После успешного освоения темы те же виды работ выполняем в Выпускном проекте (научная статья, учебно-методическое пособие, ...)

*Рекомендуемые информационные ресурсы*:

Основная литература (в библиотеке КФУ)

1. Microsoft Office. Практические занятия. Бахтиева Ляля Узбековна; Насырова Наиля Халитовна; Плещинский Николай Борисович, 2012г.

2. Microsoft Office Word 2007. Новиков Федор Александрович; Сотскова Мария Федоровна, 2008г.

3. Word - это очень просто (включая Word 2007). Левин Александр, 2008 г. Дополнительная литература

1. Кучинский В.Ф. Технологии обработки текстовой информации: Учебное пособие. СПб.: НИУ ИТМО, 2012. 105 с.

2. Надеева Н.Н. Системы подготовки текстовых документов: Учебное пособие / Под ред. проф. Фионовой Л.Р. Пенза: Изд-во Пенз. гос. ун-та, 2007. 134 с.

3. Практикум по дисциплине Microsoft Office: учебное пособие / О.В. Калмыкова, А.А. Черепанов; Междунар. консорциум (Электрон. ун-т) [и др.]. Москва: Издательский центр ЕАОИ: 2009. 158 с.

4. Шереметьева Е.Г. Основы работы с текстовым процессором Microsoft Word 2003/2007/2010: Конспект раздела. Пенза: ПГУ, 2010. 96 с.

*Теоретический материал*:

Текстовый процессор Word

1. Типы документов

Текстовый процессор – программа, предназначенная для создания, редактирования и форматирования текстовых документов. Современные текстовые процессоры позволяют создавать документы трех типов:

•печатные документы;

•электронные документы;

•Web-документы.

*Печатные документы* создаются и распечатываются на одном рабочем месте. Дальнейшее движение документа происходит только в бумажной форме. Состав допустимых средств оформления документа в данном случае определяется только техническими возможностями печатающего устройства.

*Электронные документы* создаются в электронном виде в формате текстового процессора. Электронный документ, как правило, не является

окончательным. В большинстве случаев заказчик может его дорабатывать, редактировать, форматировать, распечатывать или использовать его компоненты для подготовки своих документов, например, книг, журналов и т.п. Набор разрешенных средств оформления документа в данном случае определяется заказчиком. Электронные документы передаются заказчику в виде файлов.

*Web-документы* предназначены для просмотра на экране компьютера средствами Интернет, их преобразование в печатные документы не планируется. Web-документы оформляются без привязки к конкретному носителю. Тип компьютера, на котором будет осуществляться просмотр документа, его операционная система, размер и разрешение экрана заранее не известны. Поэтому Web-документы не могут иметь жесткого форматирования. Оформление документа выполняется непосредственно во время его воспроизведения на компьютере клиента программой, выполняющей просмотр.

К основным этапам работы с документом относятся следующие:

•ввод текста;

•редактирование документа;

•рецензирование документа;

•форматирование документа;

•сохранение документа;

•печать документа.

Программа Microsoft Word – это мощный текстовый процессор, являющийся средством автоматизации авторской деятельности. Он используется для создания и редактирования документов, вставки в документ графических изображений, а также для создания документов специального назначения, например бланков и серийных писем. Для электронных и печатных документов используются различные средства и приемы работы.

Текстовый процессор позволяет создавать многостраничные документы, которые могут содержать текст, таблицы, графические рисунки, формулы. Имеется возможность вставлять в документ отдельные объекты, созданные с

помощью других приложений, например диаграммы Excel. В состав Word включен графический редактор, позволяющий создавать простые графические рисунки.

*Основными структурными единицами документа являются раздел, страница и абзац.*

*Раздел* – это часть документа, в пределах которой сохраняются основные настройки редактора, прежде всего такие, как размер и ориентация страницы. Раздел заканчивается вставкой в текст невидимого символа конца раздела. Любой документ содержит хотя бы один раздел.

Более мелкой единицей документа является *страница*. Конец страницы отмечается вставкой невидимого символа конца страницы.

Наименьшей основной единицей текста является *абзац*. Ниже будут рассмотрены основные параметры абзаца. Абзац заканчивается вставкой невидимого символа конца абзаца.

*Текстовый процессор Word поддерживает несколько режимов отображения документа на экране монитора.*

В *обычном* режиме представляется только содержательная часть документа без элементов оформления (колонтитулы, подстраничные сноски и т.п.). Этот режим удобен на ранних этапах работы с документом (ввод текста, редактирование, рецензирование). В этом режиме операции с объемными документами выполняются быстрее.

В режиме *разметки страницы* на экране монитора имитируется лист бумаги, на котором создается документ. В этом режиме представление документа на экране полностью соответствует печатному. Этот режим удобен для форматирования документа при подготовке его к печати.

В режиме *структуры* документа на экран в упрощенном виде выводится структура документа. Под структурой документа понимается разбивка его на главы, параграфы и другие структурные единицы. Этот режим удобен при работе с большими документами, например при подготовке к изданию рукописи книги.

В режиме *Web-документа* экранное изображение не совпадает с печатным. Это характерно для электронных публикаций в Интернет, поскольку заранее не известно, какими средствами просмотра и на каком оборудовании будет отображаться документ. Поэтому понятие печатной страницы для электронных документов не имеет смысла.

2. Создание документа

В текстовом процессоре Word используются несколько методов создания документа – создание нового (пустого) документа, на основе существующего документа и на основе готового шаблона.

При создании *нового документа* вкладка Файл - Создать - Новый документ - Создать создается пустой документ с настроенными по умолчанию параметрами и именем по умолчанию Документ 1. В последующем пользователь имеет возможность изменить имя на любой другое.

При создании *документа на основе существующего* открывают готовый документ, сохраняют его под новым именем, а затем удаляют все его содержимое. В результате получается новый пустой документ, сохраняющий все настройки, принятые для исходного документа.

*Шаблон* представляет собой набор настроек, таких как тип и размер шрифта, параметров абзаца и других, хранимый в отдельном файле. При создании нового документа может быть использован один из имеющихся шаблонов.

Запуск Word осуществляется через Главное меню или с помощью значка на рабочем столе.

Работа с текстовым процессором начинается с задания параметров печатной страницы. Параметры страницы задаются из вкладки Разметка страницы – группа инструментов Параметры страницы.

Параметры страницы включают в себя:

•размер бумаги;

•еѐ ориентацию: книжная (вертикальная) или альбомная (горизонтальная);

•размеры полей сверху, снизу, справа и слева;

Настройку параметров страницы следует выполнять в соответствии с тем типом принтера, который предполагается использовать. Выбор принтера выполняется кнопкой Принтер на вкладке Файл - команда Печать. В раскрывающемся списке принтеров приведены все модели принтеров, на которые настроена конфигурация данного компьютера.

После выбора принтера выбирают размер печатной страницы. В качестве стандартного машинописного листа используется лист формата А4 размером 210х297 мм. При выборе размеров полей следует учитывать следующие обстоятельства:

•если левое поле используется для брошюровки, оно должно быть увеличено;

•если при брошюровке предполагается обрезка блока, правое и нижнее поля должны иметь увеличенный размер;

•если при оформлении документа используются колонтитулы (верхние или нижние), для них нужно предусмотреть увеличение размера соответствующих полей.

3. Ввод документа

Ввод документа выполняется с клавиатуры или при помощи сканера. Перед началом ввода на вкладке Главная в группе инструментов Шрифт устанавливается тип шрифта, его начертание и размер. Все операции ввода протоколируются, и имеется возможность отмены любого числа последних действий.

При заполнении страницы ввод текста автоматически продолжается на следующей странице. В случае необходимости начать ввод с новой страницы без заполнения предыдущей, в текст вставляется специальный знак – жесткий разделитель страниц. Он устанавливается на вкладке Вставка – группа инструментов Страницы - Разрыв страницы с того места, где установлен курсор.

Word позволяет выполнять автоматическую нумерацию страниц. Для нумерации страниц используется команда Вставка – группа Колонтитулы - Номер страницы. В окне нужно указать номер страницы вверху, внизу страницы, на полях, текущее положение, выбрать формат номеров страниц и удалить номера страниц.

Нумерация может начинаться с любого номера. Можно отменить печать номера на первой странице. Номера страниц видны на экране только в режиме разметки страницы.

Настройка шрифта выполняется на вкладке Главная - группа Шрифт, где надо выбрать:

•тип шрифта;

•его размер;

•вариант начертания;

•цвет символов.

При выборе шрифта следует учитывать, что существуют две категории шрифтов: с засечками и без засечек (рубленные). Характерными представителями первой категории являются шрифты семейства Times, а второй – шрифты семейства Arial. Шрифты с засечками обычно применяются в больших текстовых документах. Шрифты без засечек используются для заголовков и оформления примечаний, ссылок и пр.

Большинство шрифтов являются пропорциональными. Это означает, что ширина символов и расстояние между соседними символами не являются постоянными и динамически меняются так, чтобы сопряжение символов было наиболее благоприятно для чтения.

В моноширных шрифтах каждый символ вместе с окаймляющими его интервалами имеет строго определенную ширину. Такие шрифты применяются для имитации шрифта пишущей машинки, а также при вводе текстов программ. Характерными представителями таких шрифтов являются шрифты семейства Courier.

4. Редактирование документа

Под редактированием понимается изменение уже существующего документа. Редактирование начинается с открытия документа. Для этого используется вкладка Файл - Открыть.

По этой команде на экране появляется стандартное диалоговое окно Открытие документа. По умолчанию окно Открытие документа открывается с настройкой на папку Документы. Если нужный документ находится в другой папке, ее надо разыскать и открыть.

Для перемещения по тексту документа используются специальные клавиши управления курсором. Для произвольного перемещения курсора используется указатель мыши. Удаление ошибочно введенных символов выполняется клавишами Backspase или Delete. Разница между ними в том, что первая удаляет символы слева от курсора, а вторая – справа.

Большинство операций редактирования выполняется над выделенным фрагментом текста. Существуют различные способы выделения фрагментов. Выделенный фрагмент закрашивается голубым цветом.

Выделение фрагмента текста с помощью клавиш:

•установить курсор в начало выделения;

•одновременно нажать клавишу Shift и клавишу перемещения курсора для закрашивания фрагмента.

Выделение фрагмента текста с помощью мыши:

•для выделения одной строки щелкнуть левой кнопкой мыши у левого края рабочего поля напротив выделяемой строки;

•для выделения группы строк щелкнуть левой кнопкой мыши слева от выделяемого фрагмента и, не отпуская кнопку, протащить мышь вертикально до конца фрагмента;

•для выделения прямоугольного фрагмента: установить указатель мыши в начало выделения, нажать левую кнопку мыши и, удерживая нажатой клавишу Alt, протащить мышь по диагонали выделяемого фрагмента.

•для выделения отдельных символов или слов установить указатель мыши в начало выделения и, держа нажатой левую кнопку, протащить мышь до конца выделяемого фрагмента;

Операции копирования, перемещения и удаления фрагмента выполняются только с выделенным фрагментом.

*Копирование фрагмента* осуществляется командой Копировать в группе Буфер обмена на вкладке Главная. При этом копия выделенного фрагмента помещается в буфер обмена и может быть многократно вставлена из него в любое место текста. *Для вставки фрагмента из буфера* нужно переместить курсор на место вставки и выполнить команду Вставить в группе Буфер обмена на вкладке Главная.

*Перемещение фрагмента* в другое место документа выполняется с помощью команды Вырезать в группе Буфер обмена на вкладке Главная. При этом выделенный фрагмент удаляется из документа и помещается в буфер обмена. Затем он указанным выше способом может быть вставлен в другое место в документе.

*Удаление выделенного фрагмента* выполняется командой Вырезать в группе Буфер обмена на вкладке Главная без последующей Вставки или нажатием клавиши Delete.

*Эти же команды (копирование, вставка, удаление) можно выполнить с помощью команд вызванного правой кнопкой мыши Контекстного меню для выделенного фрагмента текста.*

*Операции редактирования могут быть выполнены и при помощи мыши.* Если установить указатель мыши на выделенный фрагмент, то, удерживая нажатой левую кнопку мыши, можно перетащить его на другое место. Копирование выполняется аналогично при нажатой клавише Ctrl.

Любое выполненное действие может быть отменено командой Отменить, находящейся над вкладкой Главная.

Word содержит средства автоматической проверки правописания вкладка Рецензирование – группа Правописание – команда Правописание. Включающие

средства проверки орфографии и грамматики. Для этого используется большой встроенный словарь слов. Слова, содержащие орфографические ошибки, подчеркиваются красным цветом, а имеющие грамматические ошибки – зеленым. При этом автоматически выдаются варианты исправления, с которыми пользователь может согласиться или не согласиться. Пользователь может создавать свои специализированные словари, ориентированные на различные области знания.

5. Рецензирование документа

Под рецензированием понимается редактирование текста с регистрацией изменений и его комментирование. В отличие от обычного редактирования при рецензировании текст документа изменяется не окончательно – новый вариант и старый существуют в рамках одного документа на правах различных версий.

Средства рецензирования позволяют:

•создавать, просматривать и удалять примечания;

•регистрировать, просматривать, принимать и отменять изменения;

•сохранять версии документа.

Настройка параметров режима рецензирования выполняется командами вкладки Рецензирование группа Запись исправлений.

6. Форматирование документа

*Под форматированием документа понимается его оформление с использованием методов выравнивания текста, применением различных шрифтов, встраиванием в текстовый документ рисунков и других объектов.*

Форматирование документа выполняется средствами групп инструментов Шрифт, и Абзац вкладки Главная.

Основные приемы форматирования включают:

•выбор и изменение типа шрифта;

•управление размером шрифта;

•управление начертанием шрифта;

•управление методом выравнивания;

•создание маркированных и нумерованных списков;

•управление параметрами абзаца.

Текст документа состоит из абзацев. *Абзац* – это фрагмент текста, заканчивающийся нажатием клавиши Enter. При этом в текст вставляется специальный символ конца абзаца. Удаление этого символа приводит к слиянию абзацев, причем объединенный абзац получает все форматные установки нижнего присоединенного абзаца. При наборе текста переход на новую строку выполняется автоматически. Для перехода на новую строку внутри абзаца нужно нажать клавиши Shift + Enter.

Параметры форматирования абзаца устанавливаются командой Абзац контекстного меню. Параметры абзаца задаются на вкладке Отступы и интервалы.

Абзац имеет следующие параметры:

•Отступы (границы) абзаца слева и справа от края печатного листа. Допускаются отрицательные значения отступа. В этом случае текст расположен на полях.

•Вид первой строки абзаца: отступ или выступ.

•Межстрочный интервал.

•Межабзацный интервал – величина интервала перед абзацем и после него.

•Выравнивание – смещение текста абзаца относительно его ширины: влево, вправо, по центру, по ширине.

На вкладке Положение на странице задаются правила разбиения строк абзаца на страницы.

Форматирование абзацев может выполняться и с помощью Линейки, группы инструментов Абзац вкладки Главная, которая содержит кнопки форматирования для выравнивания абзацев по центру, вправо, влево, по ширине и интервал.

Абзацы можно преобразовывать в списки (нумерованные, маркированные, многоуровневые).

*Совокупность абзацев, для которых сохраняется одинаковая специфика оформления в части размера и ориентации страницы, размера полей, нумерации страниц, оформления колонтитулов, количества колонок текста, называется разделом*.

В разделе могут быть определены колонтитулы – постоянная информация, размещаемая на верхнем или нижнем поле страницы. Форматы колонтитулов задаются командами Верхний колонтитул и Нижний колонтитул группы Колонтитулы вкладки Вставка.

7. Создание и редактирование таблиц

*Таблица* состоит из n столбцов (n>= 1) и m строк (m>= 1). Основной структурный элемент таблицы - *ячейка*, т.е. фрагмент документа на пересечении столбца и строки. Ячейку таблицы можно считать «микродокументом» - это обычный фрагмент документа, который подчиняется почти всем законам «нормального» текста. Ячейка может состоять из нескольких строк (абзацев), может содержать рисунки и рисованные объекты, текст ячейки можно форматировать по обычным правилам.

8. Создание и обработка графических объектов, вставка рисунков из файла

В Word есть встроенные средства создания и обработки графических изображений в виде отдельных графических объектов или в виде рисунков, включающих в себя один или несколько объектов. *Графический объект* единое изображение геометрической фигуры (линии, дуги, овала, многоугольника, фигуры произвольной формы).

*Рисунок* может быть либо точечным (его нельзя разгруппировать), либо рисунком типа «метафайл», который можно разгруппировать на отдельные графические объекты.

По способу размещения относительно текста рисунки можно разделить на расположенные в слое (линии) текста (вставляется в позицию курсора и ведет себя как обычный текстовый символ) и расположенные вне слоя текста

(не требует отдельного места в текстовом пространстве, может располагаться за слоем текста или перед ним).

Графические объекты можно заполнять нужным цветом, менять линии по контуру, управлять размещением, менять размеры и др. Возможен импорт рисунков, подготовленных в других программах. Надпись можно считать «микродокументом» - это обычный фрагмент документа, который подчиняется почти всем законам «нормального» текста. В его можно помещать текст, рисунок и др.

9. Использование тезауруса, автозамена, обмен ланными между приложениями, запись математических формул

Тезаурус позволяет повысить выразительность текста путем подбора синонимов, анонимов или связанных слов замены повторяющих слов.

Автозамена позволяет автоматически корректировать типичные ошибки ввода и вставлять часто используемый текст (большие фрагменты с форматированием) или рисунок.

Обмен данными между приложениями Microsoft Office позволяет пользователю быстро и удобно объединить результаты своего труда в рамках одного документа Word. Для обмена между приложениями может использовать один из следующих способов: вставка данных путем копирования или перемещения; связывания данных как объект; внедрение данных как объект.

Запись математических формул ведется с помощью редактора формул (приложение Microsoft Equation.)

10. Стили и шаблоны

Стиль оформления – это именованная совокупность настроек параметров шрифта, абзаца, языка и некоторых элементов оформления стилей обеспечивается абзаца. Благодаря использованию простота форматирования абзацев и заголовков текста, а также единство их оформления в рамках всего документа.

Работа со стилями состоит в их создании, настройке и использовании.

Совокупность стилевых настроек сохраняется вместе с документом, однако Word имеет средство сохранения их вне документа, позволяющее использовать их для создания новых документов. Это средство называется шаблон. Некоторое количество универсальных шаблонов поставляется вместе с текстовым процессором.

Шаблоны - это тоже документы, являющиеся заготовками для новых документов. От обычных документов шаблоны отличаются тем, что в них приняты специальные меры, исключающие возможность их повреждения. Открывая шаблон, мы начинаем создавать новый документ и вносим изменения в содержание шаблона. При сохранении записывается новый документ, а шаблон виде остается в неизменном  $\boldsymbol{\mathit{H}}$ пригоден для дальнейшего использования.

Вопросы и задания для контроля по теме:

1) Какое условие является необходимым для запуска Word с рабочего стола?

2) Перечислите основные элементы окна Word.

3) Как завершить сеанс работы с Word?

4) Для чего предназначены Панели инструментов?

5) Как познакомиться с функциями, выполняемыми различными кнопками Панелей инструментов?

6) Как получить дополнительную информацию о конкретных кнопках и командах меню?

7) С экрана исчезла Панель форматирования. Как возвратить ее на место?

# **2. Редактирование текста**

*Аннотация темы:* Настоящий раздел формирует профессиональную компетенцию - овладения способами и правилами редактирования и форматирования многостраничного текстового документа, его структуры, подготовки документа к печати. Рассматриваются вопросы автоматизации обработки многостраничного документа.

*Вопросы для изучения по теме:* 

- Создание и редактирование стилей
- Структура документа
- Сохранение и печать документа

*Ключевые слова:* встроенный стиль, собственный стиль текста, структура документа, форматы сохранения документа.

*Глоссарий*:

Колонтитул - часть страницы, на которой размещен постоянный текст, несущий справочную информацию

Многоколоночная верстка - расположение текста в несколько колонок

Оглавление - это список заголовков документа

Редактирование - это ввод изменений, исправлений и дополнений в документ *Методические рекомендации по изучению темы*:

В разделе есть справочно-теоретический материал (объект Книга), который будет полезен при выполнении практических заданий. Знакомство с данным ресурсом обязательно.

В лабораторных заданиях указаны тема и цель работы, а также даны подробные методические указания для их выполнения.

В случае возникновения вопросов по выполнению практических заданий можно обратиться к преподавателю через чат "Онлайн-консультация" в определенные часы или задать вопрос в Форуме темы. Также можно обсудить вопросы с коллегами в Чате темы.

После выполнения задания работы отправляем преподавателю для проверки. Оценки отслеживаем в журнале курса.

После успешного освоения темы те же виды работ выполняем в Выпускном проекте (научная статья, учебно-методическое пособие, ...)

Рекомендуемые информационные ресурсы:

Оформление текстов в Word. - (https://sites.google.com/site/matlingva/studentam/ kurs-informacionnye-tehnologii/prep-husainova-a-h)

Теоретический материал:

Редактирование текста — совокупность определенных действий, которые готовят к публикации текст. Эта процедура весьма важна, потому что многочисленные ошибки в документе очень раздражают читателей. Авторы произведений (любого объема и сложности) не всегда могут сами заметить опечатку. Также возможно появление ошибки при наборе (перепечатывании) текста в машинописный вариант. Редактирование состоит из следующих компонентов:

1) редакторский анализ, который предполагает знакомство с документом, выявление возможных недостатков и наличие достоинств с позиции жанра, логики, композиции и стиля;

2) редакторская правка состоит из проверки логики структурирования документа и лексики, стилистической правки и устранении семантических ошибок. Такая редактура текста включает также изучение и проверку использованных цитат и источников, дат, терминов, цифр;

3) корректорская правка состоит из: исправления ошибок и неточностей, которые могли быть сделаны при наборе документа либо при подготовке всего материала; исправления различных опечаток; проверки грамматических, морфологических и словообразовательных ошибок, орфографии, пунктуации и синтаксиса.

Основные принципы редактирования текста

Каждый документ имеет свои типичные ошибки и специфику языка. Сколько жанров текста (технические, художественные, юридические, научные,

административные и прочие), столько и возможных недочетов. Ко всем произведениям следует подходить индивидуально, но с соблюдением некоторых общих принципов редактирования. Они составляют, можно сказать, фундаментальную основу работы корректора и редактора. Итак, вначале весь текст следует привести в полное соответствие с общепринятыми требованиями Каждое выражение быть правописания. ИЛИ высказывание должно однозначным и ясным. Специалист своего дела никогда не станет навязывать собственный литературный/художественный вкус, править текст будет обоснованно и минимально (за исключением грамматических ошибок, которые полностью все). Если редактору что-то исправляются непонятно  $\mathbf{B}$ произведении, следует это исправить, потому что читатель тоже это не поймет. И последнее: какую бы правку корректор или редактор не внес в текст, документ необходимо в обязательном порядке показать автору. Только тогда есть гарантия, что смысл произведения не искажен.

В Word 2007 и 2010 стили вынесены на главную вкладку, и не заметить их невозможно (рис. 2.1).

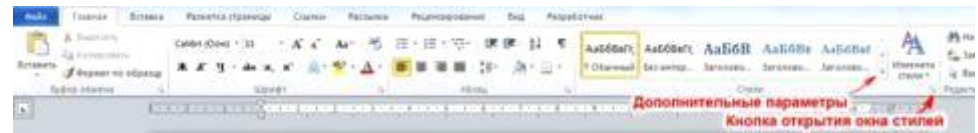

### Рис. 2.1. Стили на главной вкладке

Представьте, что вы работаете над достаточно объёмным материалом страниц на десять или более. Вы оформили текст и показали его заказчику (начальнику, руководителю, преподавателю), но он остался недоволен выбранным шрифтом, цветовой гаммой и посчитал междустрочные интервалы слишком узкими. Листать весь документ и вручную менять оформление? Весьма неприятная процедура.

Но если вы будете использовать для оформления стили, вам не придётся заниматься такой нудной работой. Достаточно поменять несколько параметров одного заголовка, чтобы все они изменились в соответствии с новыми требованиями.

Стили удобны при оформлении большого количества однотипных документов. Вы можете использовать их в организации для создания «корпоративного стандарта». Кроме того, с помощью стилей задаётся структура документа, облегчающая навигацию и построение оглавления.

Возможны три версии оформления документа:

Без какого-либо оформления;

Размеченный стандартными стилями;

Размеченный пользовательскими стилями;

Разметка станлартными стилями

Для начала мы разберёмся с использованием стандартных наборов стилей. Вы выделяете фрагмент текста и жмёте на кнопку соответствующего стиля. Увидеть весь набор (рис. 2.2) можно, нажав на кнопку Дополнительные параметры (рис.  $2.1$ )

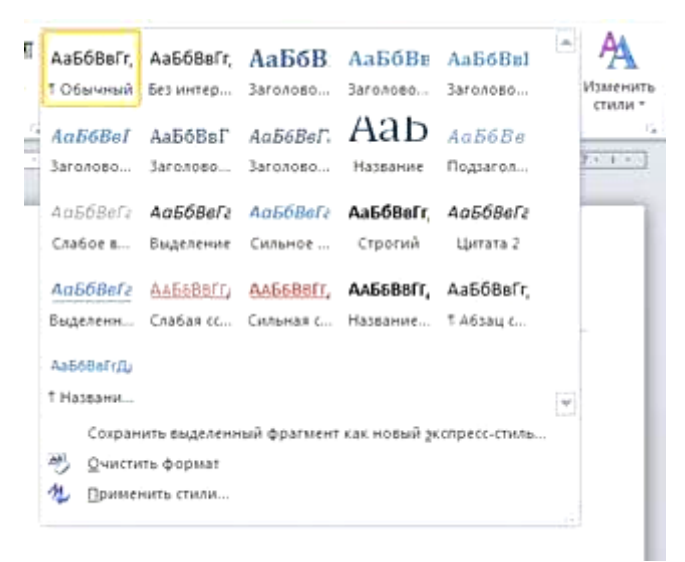

#### Рис. 2.2. Весь набор стилей

Здесь есть несколько уровней заголовков, цитаты, абзацы, названия различных объектов и т.д. Стиль Обычный используется для текста по умолчанию. Специально его назначать не нужно, но вы можете применить его к тексту, чтобы удалить заданное оформление. Альтернативный вариант возврата к обычному стилю – комбинация клавиш <Ctrl + Shift + N>. Так вы можете быстро очистить весь документ от элементов структуры и оформления. Нажав

 $\langle$ Ctrl + Пробел>, вы вернёте документу стандартный набор стилей, удалив добавленное вручную форматирование.

Главы в тексте вполне логично будет определить как заголовки первого уровня, а статьи – второго. Некоторые абзацы можно оформить маркированным списком, а термины выделить стилем Строгий или просто полужирным шрифтом.

После разметки структуры документ выглядит уже гораздо лучше, чем сплошной текст, но того же эффекта вы могли добиться и задавая конкретные параметры оформления. Вот только потратили бы больше времени.

можете посмотреть, как легко полностью поменять Теперь вы оформление документа, изменив лишь набор стилей (рис. 2.3). Изменения отображаются сразу, как только вы наводите курсор на новый пункт меню.

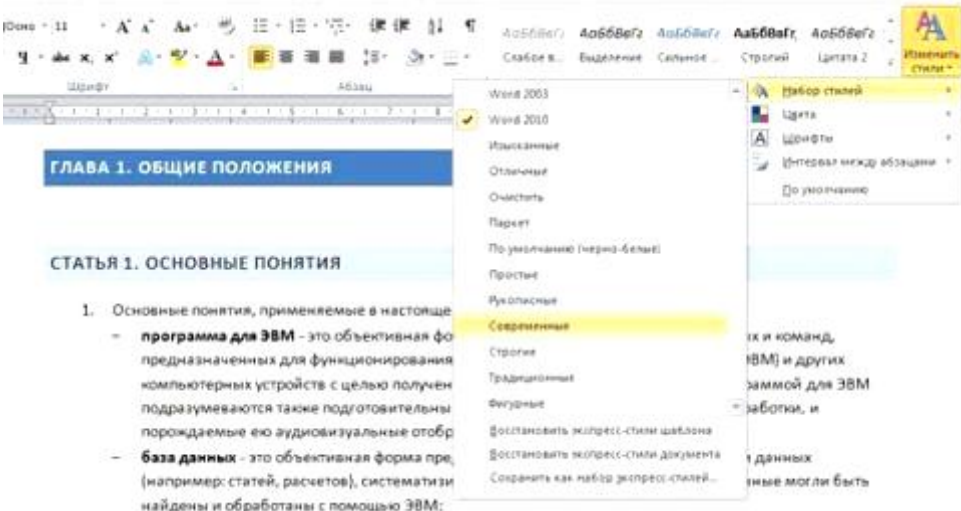

Рис. 2.3. Выбираем новый набор стилей

Точно так же вы можете изменить цвета, шрифты и интервалы между абзацами для текущего набора стилей.

Создание своего набора стилей

Если вас не устраивает ни один из стандартных наборов, вы можете создать свой. Нажмите кнопку открытия окна стилей (отмечено на рис. 1), чтобы получить доступ к настройкам (рис. 2.4). В окне стилей вы можете выбирать между отображением названий и названий с оформлением. устанавливая и снимая флажок Предварительный просмотр.

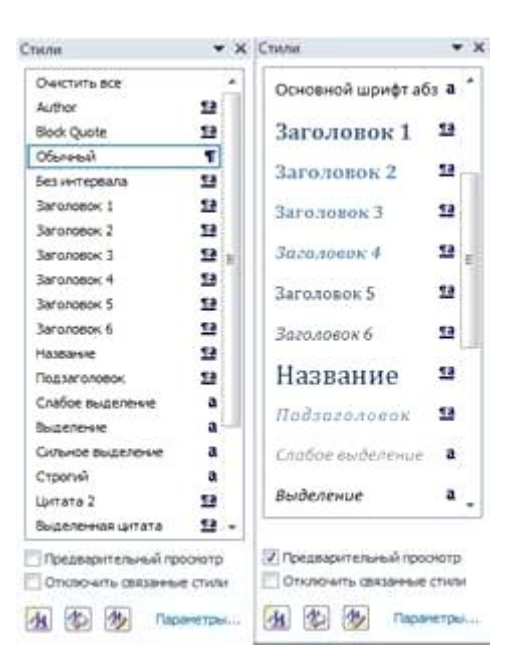

# Рис. 2.4. Окно стилей. Слева - только названия, справа - названия с оформлением

Давайте изменим стиль Название, сделаем его менее громоздким. Этого можно добиться двумя основными способами.

Способ 1. Отформатируйте фрагмент с названием в соответствии со своими предпочтениями, используя настройки шрифта  $\overline{M}$ абзаца вкладки Главная, после чего в меню стиля Название (рис. 5) выберите пункт Обновить Название в соответствии с выделенным фрагментом. Стиль будет обновлён и все другие названия, если они имеются в вашем документе, также поменяют свой внешний вид.

Способ 2. Наведите курсор на строку с названием стиля и нажмите кнопку раскрывающегося списка, появившуюся справа. В меню выберите пункт Изменить (рис. 2.5). Обратите внимание, что если вы нажмёте на саму строку, то соответствующий стиль будет применён к выделенному фрагменту, либо к будущему тексту от текущего положения курсора, если фрагмент не выделен, нам же нужна кнопка меню.

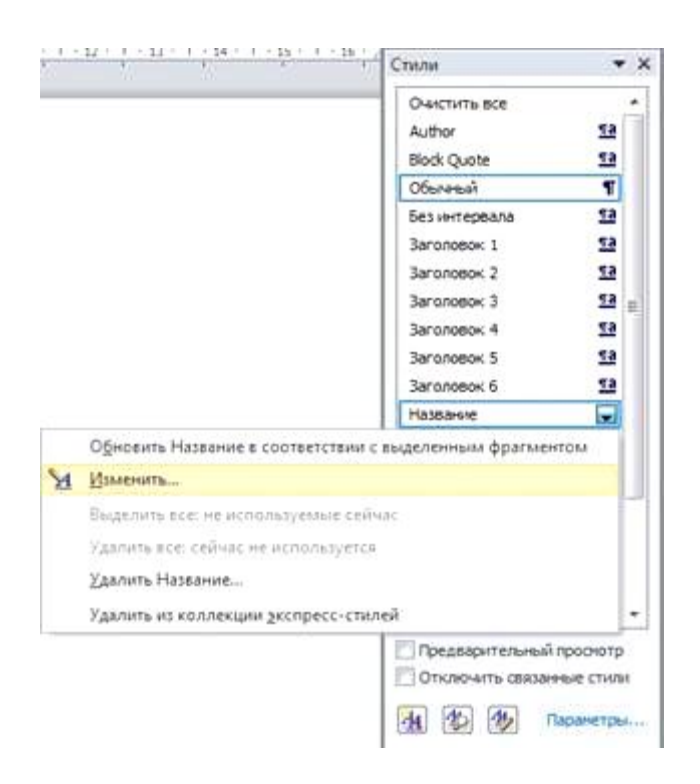

Рис. 2.5. Меню стиля

Будет открыто окно (рис. 2.6), где вы можете выбрать стиль из другого набора или настроить множество параметров самостоятельно, например, изменить размер шрифта или цвет текста. Обратите внимание на список **Стиль следующего абзаца**. Если вы укажете тот же стиль, что настраиваете сейчас, то новый абзац (после нажатия клавиши <Enter>) будет оформлен так же. При настройке заголовков лучше указать здесь **Обычный**, ведь в подавляющем большинстве случаев после заголовка идѐт именно обычный текст. Но, например, для заголовка первого уровня здесь можно указать и подзаголовок. Руководствуйтесь своими предпочтениями и структурой документа, над которым вы работаете.

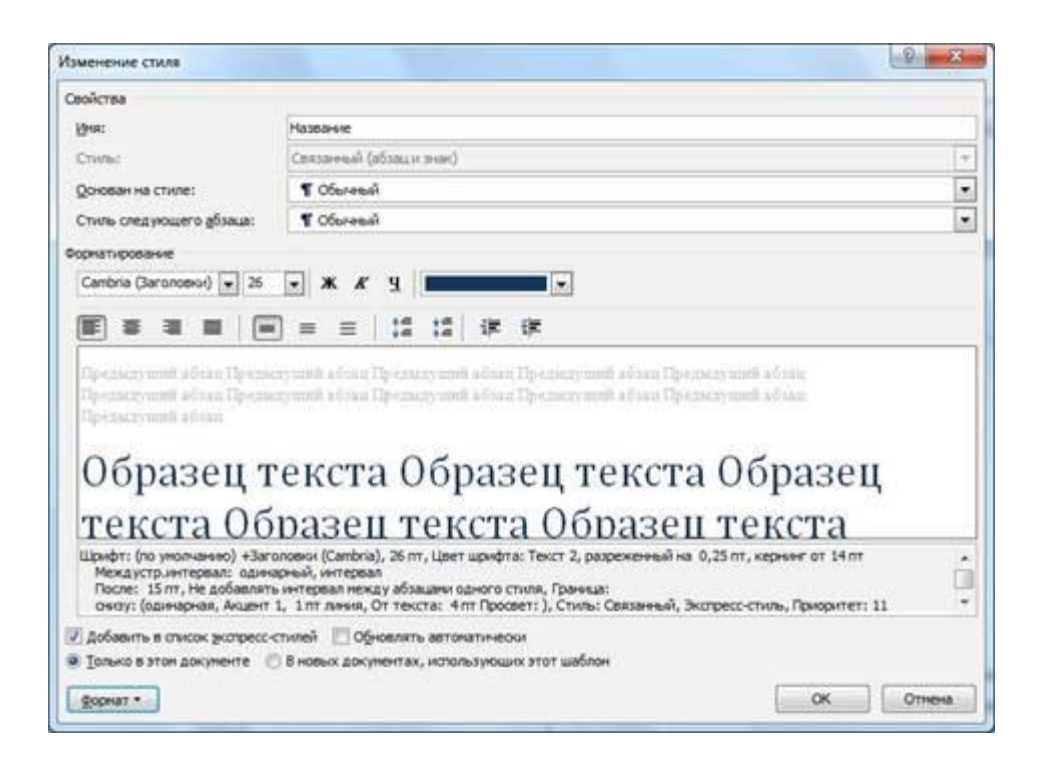

Рис. 2.6. Окно изменения стиля

Вам может показаться ненужным тот или иной стиль. Вы можете удалить его из меню (рис. 2.5), однако не всегда следует отказываться от него полностью. Снимите флажок с пункта **Добавить в список экспресс-стилей**, чтобы убрать лишнюю кнопку со вкладки **Главная**, сохранив только часто используемые стили. К остальным вы сможете получить доступ, открыв плавающее окошко.

Установив флажок **Обновлять автоматически**, вы будете изменять стиль и, соответственно, оформление всего фрагментов текста, использующих его, каждый раз, когда применяете новую настройку к тексту (автоматический аналог первого способа).

В общем-то, на окно изменения вынесено не так много настроек, как можно найти на **Главной** вкладке. Чтобы получить доступ к остальным, нажмите кнопку **Формат** и выбирайте нужную вам группу параметров из списка (рис. 2.7).

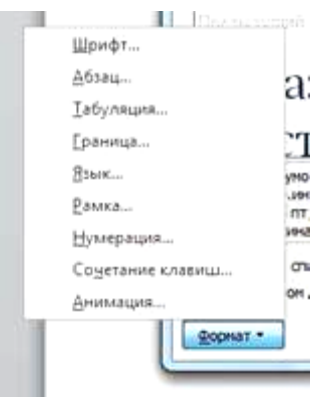

Рис. 2.7. Настройки форматирования стиля

Например, щѐлкнув по пункту **Граница**, вы вызовете стандартное окно **Границы и заливка** (рис. 2.8). Здесь вы можете добавить заголовку подчѐркивание по левому и нижнему краю.

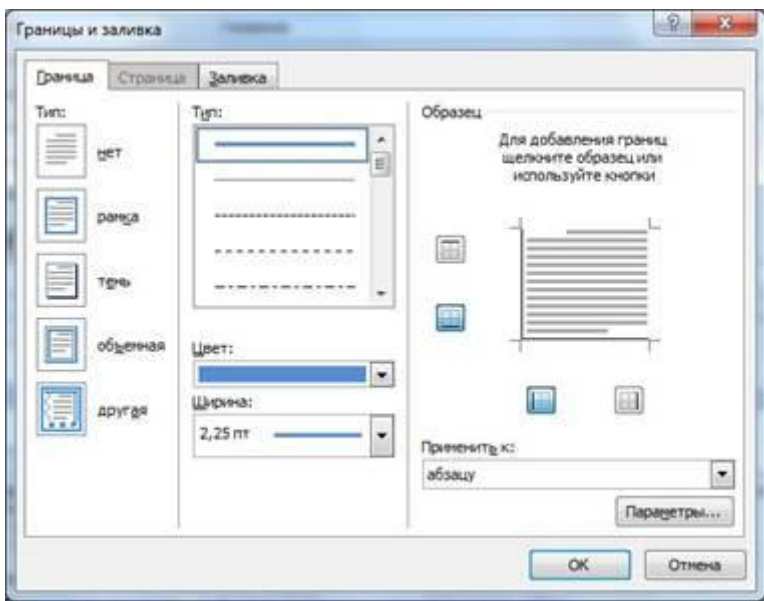

Рис. 2.8. Добавляем граничные линии к заголовку

Вместо того чтобы изменять имеющиеся стили, вы можете создать свой новый. Нажмите кнопку **Создать стиль** в окне **Стили** (рис. 2.4) и производите все те же манипуляции, что вы делали при редактировании. Здесь есть лишь два основных отличия:

Нужно задать имя стиля (впрочем, вы могли переименовать и имеющийся, но здесь это более важно, т.к. по именам **Стиль1**, **Стиль2** и т.д. ориентироваться будет невозможно). Используйте «говорящее» наименование. Например, при разработке набора стилей корпоративных документов, вы можете использовать названия **Реквизиты**, **Номер/дата договора**, **Примечания** и т.д. Тогда сразу будет ясно для какого элемента разрабатывался стиль.

Нужно указать тип в раскрывающемся списке **Стиль**. Имеются пять заготовок:

**Абзац**. Влияет только на отдельные абзацы. Если отдельные слова размечены другими стилями, то они будут сохранены при применении нового;

**Знак**. Эти настройки будут влиять только на текст, но не на стиль абзаца. Естественно, вам будут недоступны выравнивание, нумерация и другие «ненужные» параметры;

**Связанный (абзац и знак)**. Определяет внешний вид и абзаца, и текста. Идеально подходит для оформления заголовков;

**Таблица**. Влияет исключительно на внешний вид таблиц;

**Список**. Указывает стиль оформления маркированных и нумерованных списков.

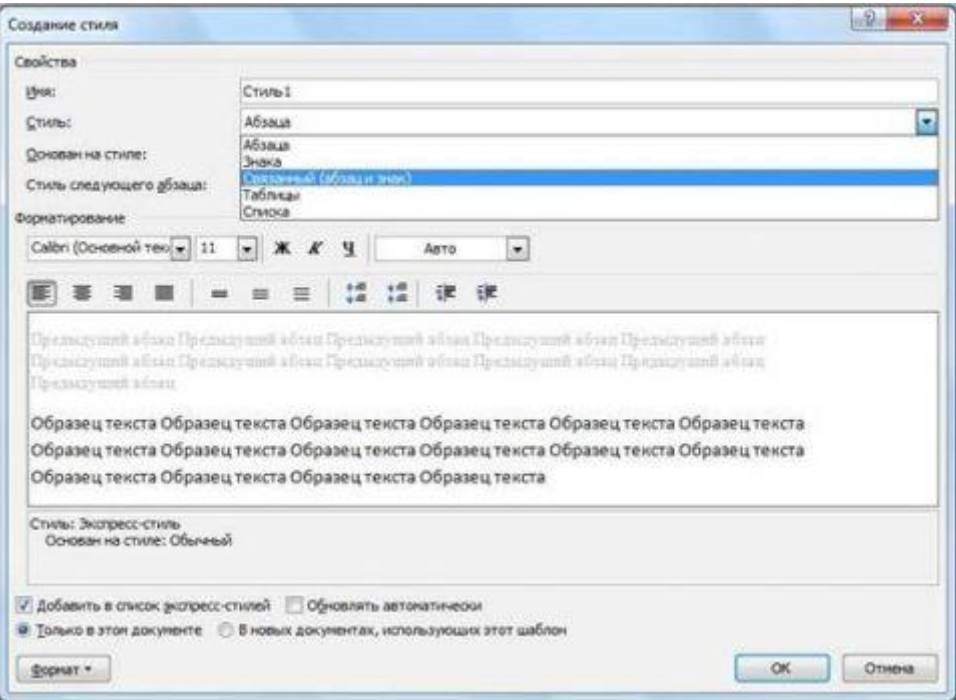

Рис. 2.9. Создание нового стиля

Обратите внимание, что и при использовании новых стилей вы сможете быстро изменить цветовую гамму документа. Однако для этого вы должны использовать только **цвета темы** (рис. 2.10) .

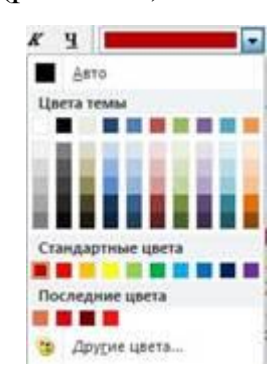

Рис. 2.10. Выбор цвета текста

Если вы выбираете **другие цвета**, то они не будут изменяться при выборе новой цветовой темы.

Но вот вы создали свой набор. Что с ним делать дальше? Ведь хочется его использовать и в других документах, а также передавать, например, коллегам для применения в схожих по типу документах. В Word 2010 есть несколько возможностей по дальнейшему использованию стилей.

Во-первых, вы можете взять копию документа со стилями, удалить из него весь текст и вставить (или вписать) новое содержимое. Лучше всего удалить всѐ содержимое из файла перед сохранением его в виде шаблона. Стили останутся даже в «пустом» документе. Не забудьте поставить на файл атрибут **Только для чтения**, чтобы никто его не перезаписал по ошибке.

Во-вторых, вы можете сохранить текущий набор стилей в отдельном файле. Для этого выберите пункт меню **Сохранить как набор экспрессстилей** (рис. 2.11).

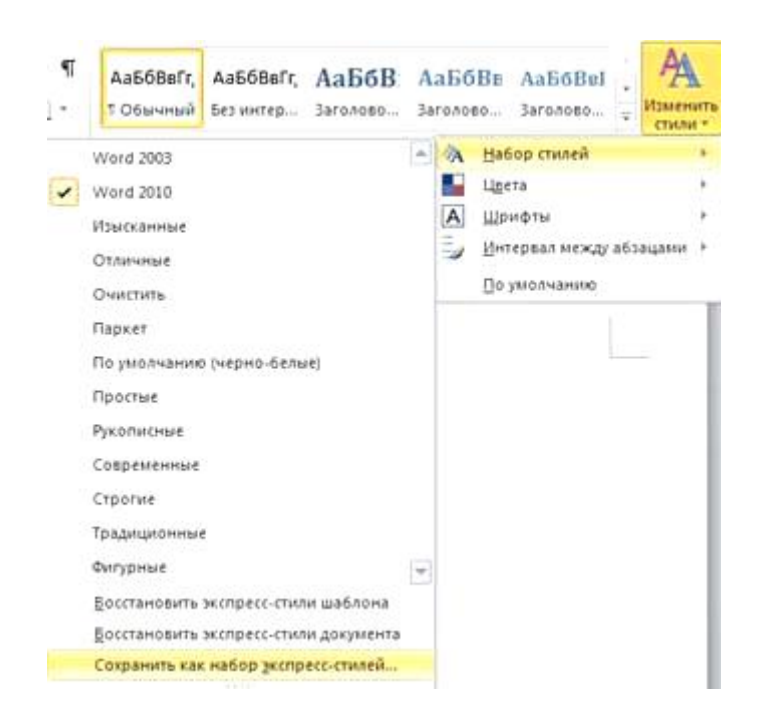

# Рис. 2.11. Сохранение набора стилей

Будет вызвано диалоговое окно сохранения файла в формате **шаблона Word** (\*.dotx). Чтобы воспользоваться им, скопируйте текст в пустой шаблонный документ и сохраните под новым именем или поверх файла с документом без оформления.

*(Автор: [Илья Вяткин](http://www.oszone.net/support/Coutty) Иcточник: [www.oszone.net](http://www.oszone.net/) Опубликована: 08.04.2010)*

Сохранение документов

Для сохранения нового документа при работе с Wоrd для Windows существует несколько путей.

- Выбрать команду меню **Файл - Сохранить как.**

- Нажать комбинацию клавиш **Сtrl + F12.**

- Нажать кнопку с изображением дискеты на панели инструментов **Стандартная.**

После этого на экране появится диалоговое окно.

Следует отметить, что при использовании вышеуказанных команд данное диалоговое окно появляется, если файл документа сохраняется первый раз, и вы ещѐ не назначили ему имя.

Диалоговое окно Сохранить как содержит несколько полей, с помощью которых можно задать имя файла, путь и диск для сохранения документа, а также формат сохранения.

Ввод имени файла

В поле **Файл** диалогового окна **Сохранить** как вы должны ввести имя файла для документа, причем Wоrd для Windows автоматически присваивает расширение .DОС, если вы не указали другого.

Рекомендуем не изменять расширение файла для сохранения документа в формате Wоrd для Windows, а пользоваться тем, которое предлагает Wоrd по умолчанию.

После ввода имени файла, можно закрыть диалоговое окно, нажав кнопку Ок, после чего на экране появится другое диалоговое окно **Свойства**, изображенное на рис.2.12 В нѐм вы можете ввести дополнительную информацию о документе, которая будет хранится в том же файле, что и документ и использоваться, например для поиска документа.

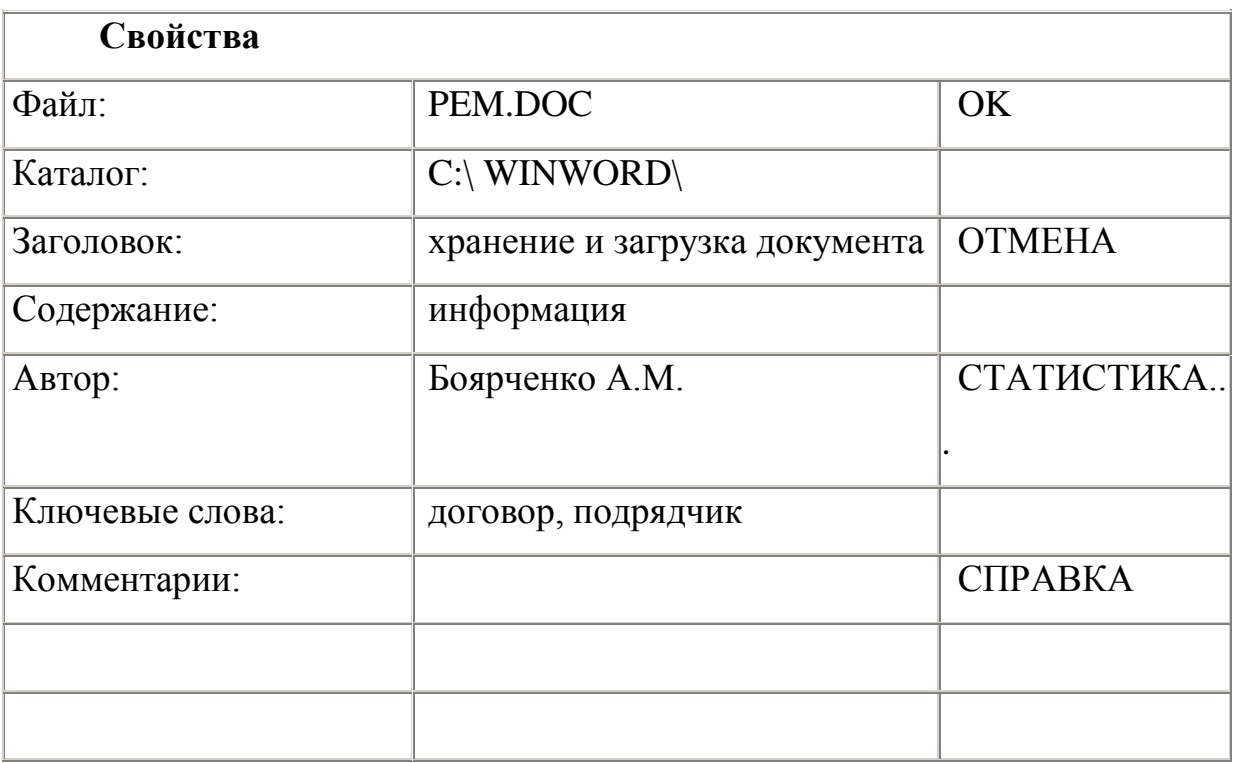

Рис. 2.12. Диалоговое окно ввода дополнительной информации

Определение диска и каталога для сохранения документа

Наряду с, вводом имени файла в диалоговом окне **Сохранить как**, вы можете определить диск и каталог, в котором будет находится файл документа после его сохранения.

Определение диска

Слева от обозначений дисков находятся значки, которые характеризуют тип диска: дисковод для дискет, жѐсткий диск, сетевой диск.

Теперь вы можете, перемещая темную полосу по списку дисков, выбрать нужный вам диск. Но проще и быстрее выполнить процедуру выбора диска с помощь мыши.

Выбор каталога

В поле **Каталог** диалогового окна **Сохранить как** вы можете видеть значки открытых и закрытых папок. Последняя открытая внизу папка означает, что содержимое поля **Файлы** (список имѐн файлов) находится в этом каталоге. Иначе говоря, этот каталог является текущим. Значок предпоследней открытой папки означает, что текущий каталог сам является подкаталогом. Вы можете выбирать нужный вам каталог с помощью двойного щелчка мыши на названии каталогов.

Различные форматы файлов

С помощью поля Тип в нижней части диалогового окна **Сохранить как** вы можете задать формат файла, в котором хотите сохранить документ. В табл.2.1 приведено толкование важнейших форматов для сохранения документов.

*Таблица 2.1*

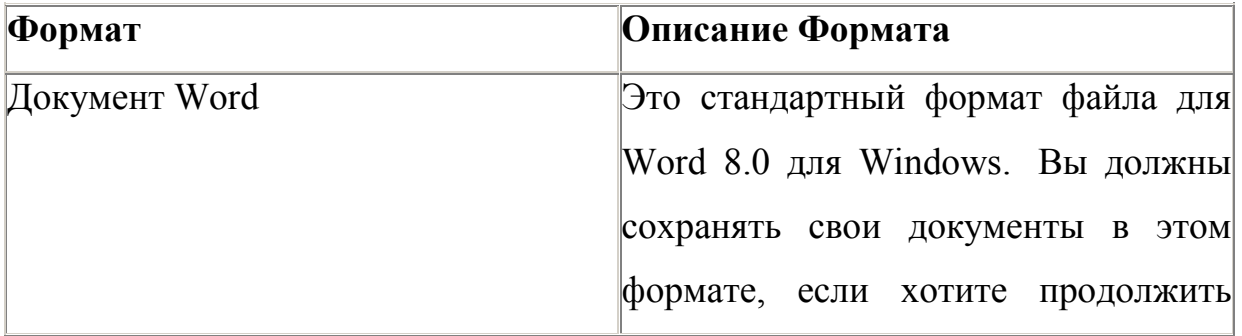

Форматы файлов для сохранения документов

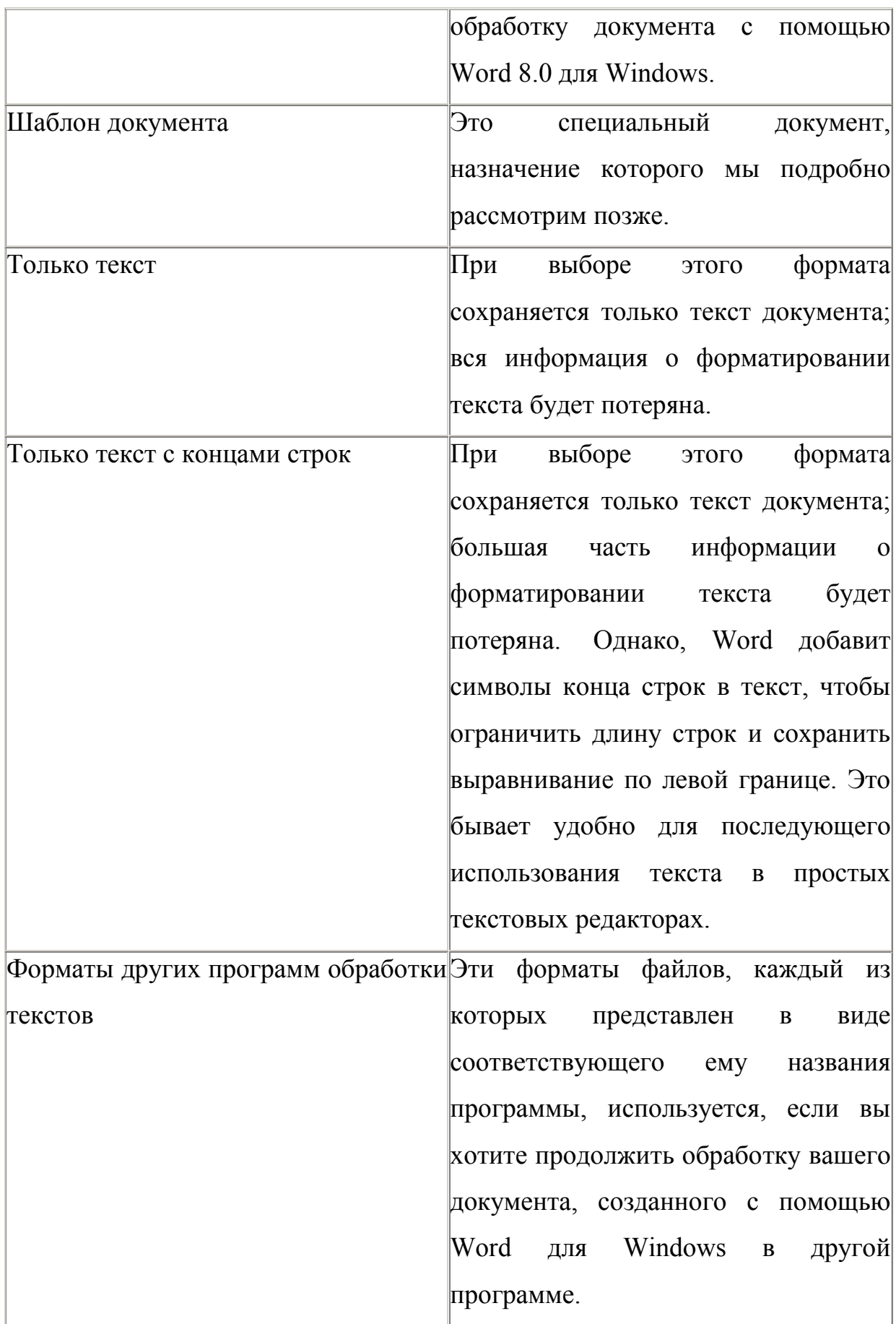

#### Опции для сохранения файлов

Для сохранения документов во время работы с Wоrd для Windows вы можете задать различные режимы сохранения документов, например, установить автоматическое сохранение через каждые пять минут или сохранять старую копию документа. Делается это с помощью вкладки **Сохранение** в диалоговом окне Параметры, которое вызывается с помощью команды меню **Сервис-**Параметры

Далее рассмотрим наиболее часто используемые опции сохранения.

**Создавать резервную копию** Если вы установите эту опцию, Wоrd будет сохранять старую копию вашего документа. Например, если вы загрузили в Wоrd для Windows файл Лабораторная №1.DОС для редактирования, а обработав, сохраняете под тем же именем, старая версия не удаляется, а переименовывается в Лабораторную №1.BАК.

**Разрешить быстрое сохранение** При использовании этой опции Word сохраняет только последние изменения в документе, а не весь документ. Конечно, это значительно быстрее.

**Запрашивать сводку** Установка этой опции вызывает при первом сохранении документа появление на кране диалогового окна **Свойства** (см. рис. 2), где вы можете ввести комментарии к тексту документа и ключевые слова для возможного поиска документа по этим словам. Заполненная сводка хранится в том же файле, что и сохраняемый документ.

**Автосохранение** Очень полезная опция для тех, кто подолгу редактирует документ, забывая его регулярно сохранять. Представьте себе, кто-то выключил рубильник сети питающей ваш компьютер и весь ваш многочасовой труд испарился в один момент. Чтобы этого не произошло, обязательно используйте эту опцию. С помощью маленьких стрелок, направленных вверх и вниз, перед словом МИН. вы можете мышью задать необходимый интервал сохранения или ввести его с клавиатуры.

Загрузка документов

Наряду с созданием новых документов в своей работе, вы будете часто редактировать старые, т.е. те документы, которые хранятся на диске. Чтобы загрузить документ в Wоrd для Windows для продолжения редактирования необходимо использовать команду меню **Файл - Открыть** или нажать комбинацию клавиш **Ctrl + О** . Так же вы можете это сделать с помощью кнопки с изображением папки на панели инструментов **Стандартная**. После того, как вы подали команду на экране появится диалоговое окно **Открыть**.

В поле Файлы вы увидите список файлов с расширением .DОС. Вы можете открыть нужный вам с помощью двойного щелчка мыши на имени файла. Если в этом списке нет нужного файла, вам необходимо выбрать другой диск или каталог, как мы делали это в диалоговом окне СОХРАНИТЬ.

Последний отредактированный документ

Если вы уже отредактировали несколько документов, в списке команд меню**Файл** перед командой **Выход** можете видеть список имен файлов, с которыми вы недавно работали, причѐм первым в том списке стоит имя файла, с которым вы работали позже всех. Вы можете выбрать одно из этих имен, чтобы быстро открыть нужный файл. Размер списка файлов (максимально 9).

Создание новых документов

Вы можете создать новый документ с помощью команды меню Файл - Создать, после чего на экране появится диалоговое окно.

Здесь вы можете выбрать: открыть новый документ или шаблон документа. Использование шаблонов и мастеров мы подробно рассмотрим ниже.

Вы также можете создать новый документ с помощью кнопки с изображением чистого листа бумаги на панели инструментов **Стандартная,** при этом Wоrd не будет показывать диалоговое окно **Создать**.

*Вопросы и задания для контроля по теме*:

1) Каковы правила задания имен документов?

2) Что такое поиск файлов? Как использовать команду Поиск файла?
3) Можно ли сохранить документ в формате, отличающемся от того, в котором он был сохранен ранее?

4) Когда используется Предварительный просмотр? Как осуществить

Предварительный просмотр?

5) В чем отличие команд Сохранить и Сохранить как?

6) Какой из имеющихся способов создания документа лучше?

7) Что такое буфер обмена? Для чего он предназначен?

8) Что такое контекстно-зависимое меню? Для чего оно предназначено? Каким образом

вызывается контекстно-зависимое меню?

9) Чем отличается копирование фрагментов текста от переносов?

- 10) Какой из способов копирования предпочтительнее?
- 11) Для чего устанавливаются параметры страницы?

12) Где используется разрыв страницы?

13) Для чего используется команда Отменить?

14) Перечислите способы выделения фрагментов текста.

### **3. Библиография в текстовом документе**

*Аннотация темы:* Модуль посвящен знакомству с общими требованиями и правилами составления библиографического описания документа ГОСТ 7.1- 2003. Рассматриваются понятия сносок, ссылок, автоматического списка литературы.

*Вопросы для изучения по теме*:

- Библиографические элементы в текстовом документе
- Библиографические ссылки, сноски
- Список литературы

*Ключевые слова:* библиографическая ссылка, сноска, список литературы.

*Глоссарий:* 

Сноска - это примечание, размещаемое внизу страницы документа, которое является комментарием к какому—либо месту основного текста

Ссылка - это запись, связывающая между собой части документа, библиографические записи, классификационные деления или предметные рубрики

Стилевое оформление - это назначение специальных стилей символам или абзацам

*Методические рекомендации по изучению темы*:

В разделе есть справочно-теоретический материал (объект Книга), который будет полезен при выполнении практических заданий. Знакомство с данным ресурсом обязательно.

В лабораторных заданиях указаны тема и цель работы, а также даны подробные методические указания для их выполнения.

В случае возникновения вопросов по выполнению практических заданий можно обратиться к преподавателю через чат "Онлайн-консультация" в определенные часы или задать вопрос в Форуме темы. Также можно обсудить вопросы с коллегами в Чате темы.

После выполнения задания работы отправляем преподавателю для проверки. Оценки отслеживаем в журнале курса.

После успешного освоения темы те же виды работ выполняем в Выпускном проекте (научная статья, учебно-методическое пособие, ...)

*Рекомендуемые информационные ресурсы:* 

Основная литература (в библиотеке КФУ)

1. Microsoft Office. Практические занятия. Бахтиева Ляля Узбековна; Насырова Наиля Халитовна; Плещинский Николай Борисович, 2012г.

2. Microsoft Office Word 2007. Новиков Федор Александрович; Сотскова Мария Федоровна, 2008г.

3. Word - это очень просто (включая Word 2007). Левин Александр, 2008 г. Дополнительная литература

1. Кучинский В.Ф. Технологии обработки текстовой информации: Учебное пособие. СПб.: НИУ ИТМО, 2012. 105 с.

2. Надеева Н.Н. Системы подготовки текстовых документов: Учебное пособие / Под ред. проф. Фионовой Л.Р. Пенза: Изд-во Пенз. гос. ун-та, 2007. 134 с.

3. Шереметьева Е.Г. Основы работы с текстовым процессором Microsoft Word 2003/2007/2010: Конспект раздела. Пенза: ПГУ, 2010. 96 с.

*Теоретический материал:* 

### Список литературы

При написании разных научных работ, будь то школьный реферат или докторская диссертация, обязательно возникает необходимость в оформлении списка литературы. В новой версии Word 2007 появились новые средства, которые заметно упрощают этот этап подготовки научных трудов.

Работая над дипломом или курсовым проектом, студент, как правило, делает сноски на литературу, размещая их в конце страницы или же в конце документа. Если в работе на одну и ту же книгу нужно ссылаться несколько раз, то нужно или вводить данные о названии, годе издания, издательстве и пр. вторично, или же искать первую ссылку.

Когда работа над проектом подходит к концу, необходимо просматривать все эти источники и выносить их в список литературы. Кроме этого, нужно не забыть о тех книгах, журнальных статьях и прочих источниках, на которые прямых ссылок нет, но которые также необходимо внести в список литературы.

В Word 2007, 2010 все эти задания заметно упрощены. Для работы с источниками нужно перейти на вкладку Ссылки и обратиться к кнопкам группы Ссылки и списки литературы (рис. 3.1).

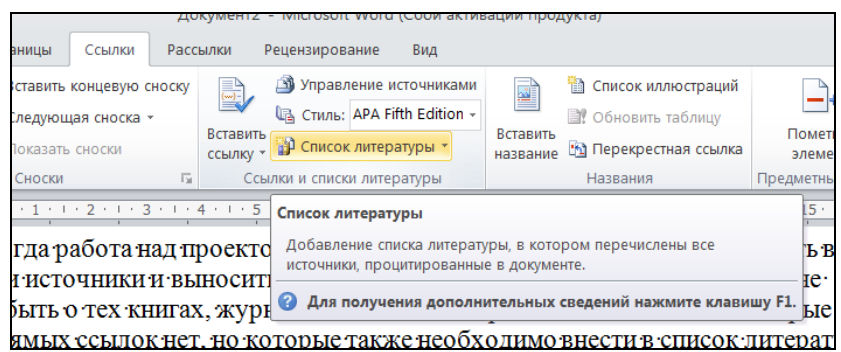

Рис. 3.1. Группа Ссылки и списки литературы на ленте

Для добавления нового источника выполните следующее:

Нажмите кнопку *Вставить ссылку* и выберите команду *Добавить новый источник.* (Рис. 3.2)

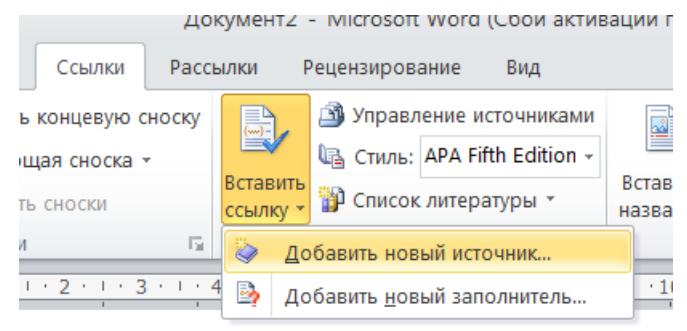

Рис. 3.2. Команда Добавить новый источник

 В окне *Создать источник* выберите тип источника. Это может быть книга, раздел книги, журнальная статья, статья в периодическом издании, веб-узел, дело, материалы конференции, интервью, фильм, спектакль, аудиозапись и т.д.

 Заполните поля списка литературы: название, автор, год и город выпуска, издательство (рис. 3.3). Обратите внимание, что эти поля могут изменяться, в зависимости от того, какой тип источника выбран. Также имеет значение, какой выбран стиль списка литературы выбран. По умолчанию используется ГОСТ, однако вы также может выбрать ISO 690, Turabian, MLA, APA, Chicago, GB7714, SIST02 и другие. Выбор списка осуществляется в меню Стиль в группе Ссылки и списки литературы (рис. 3.4).

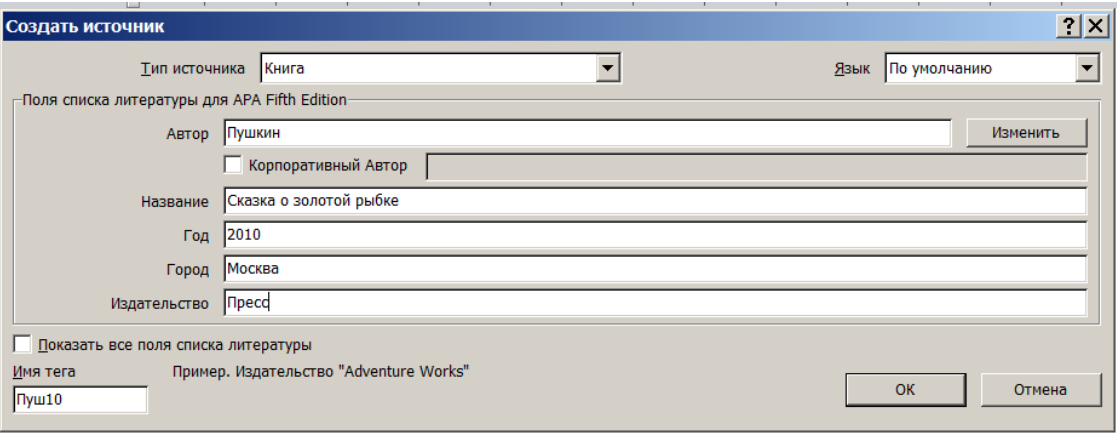

Рис. 3.3. Окно Создать источник

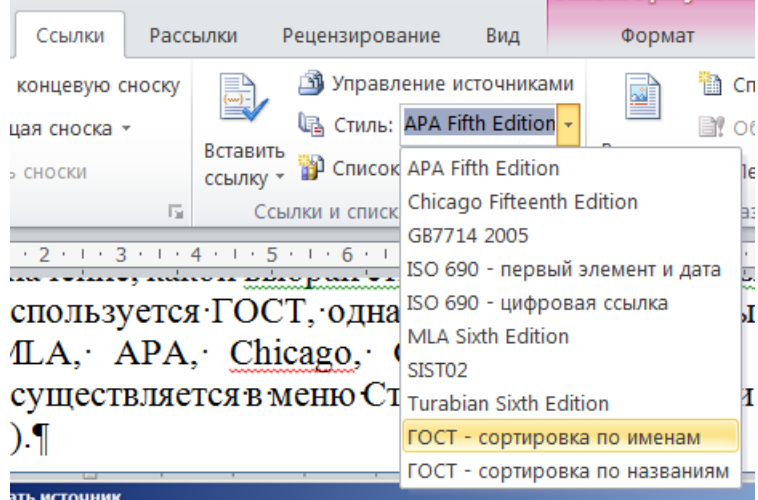

Рис. 3.4. Выбор стиля списка литературы

 Если обязательных полей недостаточно, установите флажок Показать все поля списка литературы, чтобы отобразить дополнительные поля. Среди них фамилия редактора, число томов, количество страниц, стандартный номер и пр. (рис. 3.5)

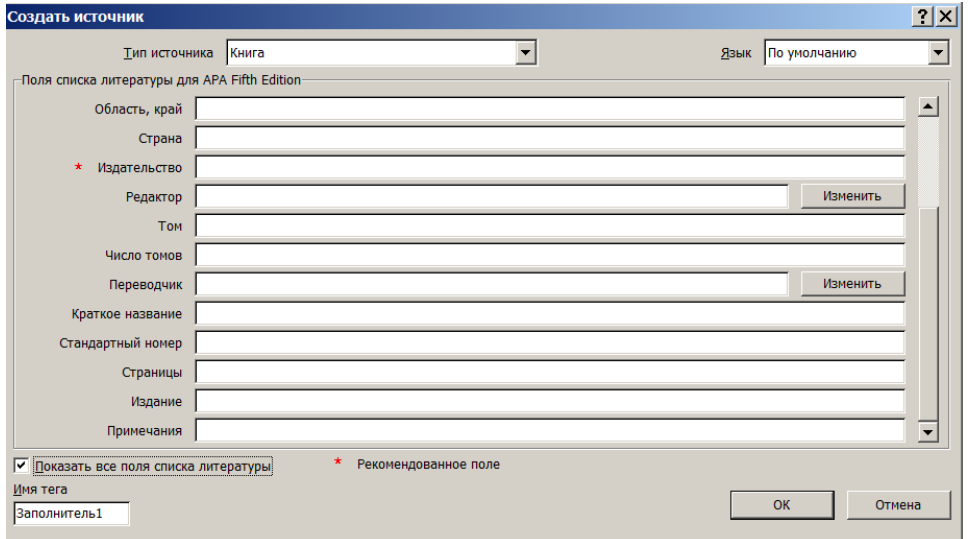

Рис. 3.5. Окно Создать источник после включения отображения дополнительных полей

 Нажмите кнопку OK, чтобы добавить источник. Ссылка на источник будет помещена в том месте, где был установлен курсор.

Если в процессе работы над текстом необходимо снова вставить ссылку на то же издание, просто выберите его из списка *Вставить ссылку*, куда помещаются все источники, с которыми вы работаете в рамках текущего документа (рис. 3.6).

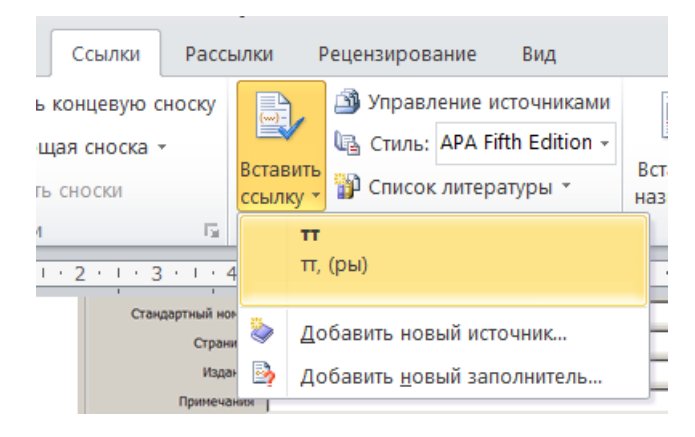

Рис. 3.6. Список уже добавленных источников в меню *Вставить ссылку*

После завершения работы над научным трудом список литературы может быть создан автоматически. Однако прежде имеет смысл просмотреть все источники, которые были добавлены, и определиться с тем, нужно ли вносить их все в список литературы. Для этого нажмите кнопку *Управление источниками* в группе *Ссылки и списки литературы*. В окне управление источниками можно выполнять поиск среди литературы, сортировать книги и другие источники по названию, по имена автора, по году выпуска и по другим критериям. Также непосредственно из этого окна можно создавать новые источники и редактировать имеющиеся (рис. 3.7).

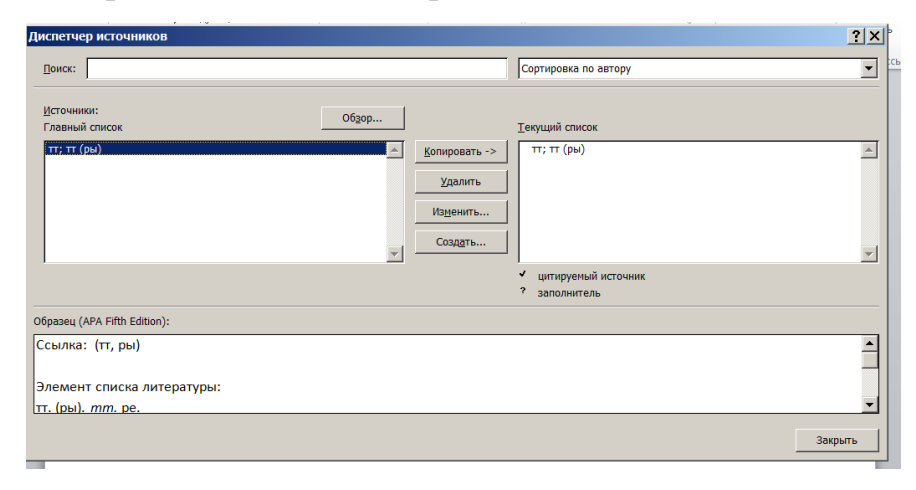

Рис. 3.7. Окно Управление источниками

Для автоматического добавления в документ списка литературы нажмите кнопку Список литературы и выберите один из вариантов оформления ссылок: как списка литература или как цитируемых трудов (рис. 3.8). Используйте меню Стиль, чтобы изменить оформление этого списка и поля, которые будут вынесены в этот список (рис. 3.9).

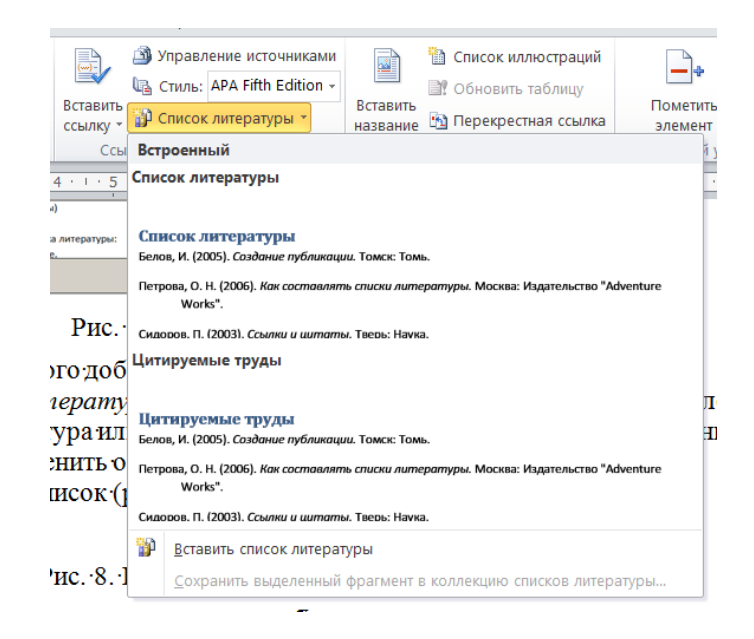

Рис. 3.8. Выбор варианта оформления ссылок

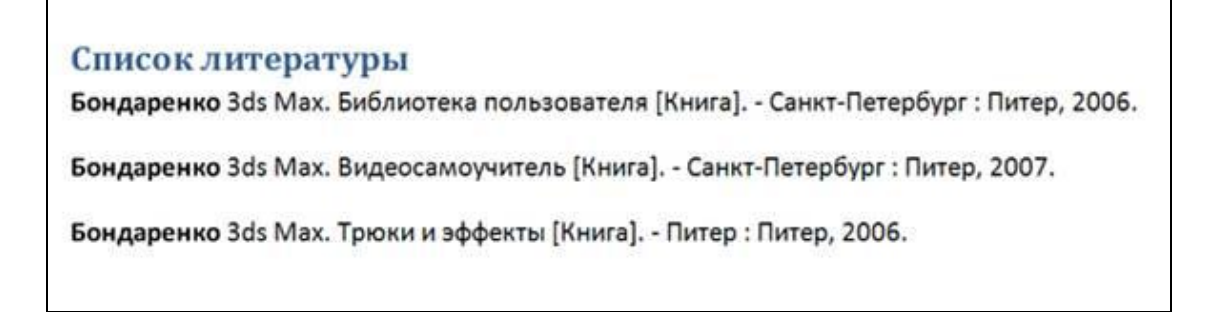

Рис. 3.9. Готовый список литературы

Оформление библиографических ссылок

Цитаты из источников и литературы используются в тех случаях, когда свою мысль хотят подтвердить точной выдержкой по определенному вопросу. Цитаты должны быть текстуально точными и заключены в кавычки. Если в цитату берется часть текста, т.е. не с начала фразы или с пропусками внутри цитируемой части, то место пропуска обозначается отточиями (тремя точками). В тексте необходимо указать источник приводимых цитат. Все сноски печатаются через единичный интервал, обычно размер шрифта для сносок меньше размера основного текста.

Ссылки можно разделить на:

1. **Внутритекстовые** – полное библиографическое описание приводится в скобках в основном тексте. Можно не указывать объем книги. Можно опускать последние слова заглавия, если оно длинное, заменяя многоточиями «…».

диалог). Оба из описанных подходов к компьютерному обучению относятся к бихевиористскому или дидактическому, когда программой используется выбор из заранее подготовленной базы вопросов, а студентом - выбор из набора правильных и ошибочных ответов [Maddux C.D. Educational Computing: Learning with tomorrow's technologies / Cleborne D. Muddux, D. LaMont Johnson & Jerry W. Willis. - 2nd ed. 1997., С.110]. Дальнейшее развитие тестовой психологии и, как следствие, тестирующих программ

Рис. 3.10. Пример внутритекстовой ссылки

- 2. **Подстрочные**:
- *Постраничные*  раньше при использовании печатной машинки на каждой странице сноски нумеровались отдельно, начиная с 1. Как правило, подстрочные ссылки на источник делаются под чертой, внизу страницы (сноска).

Это текст в документе, к которому добавлена сноска, а сам текст сноски отображается внизу документа под разделителем (черта).<sup>1</sup>

1 Здесь расположен текст сноски, а сам знак сноски расположен у того слова, к которому делается примечание

Рис. 3.11. Пример постраничной сноски

*Сквозные* – компьютер нумерует автоматически.

Для того чтобы вставить сноску, необходимо установить курсор после слова, абзаца (на которое устанавливается сноска), зайти по команде меню Ссылки в группе Сноски (рис. 3.12).

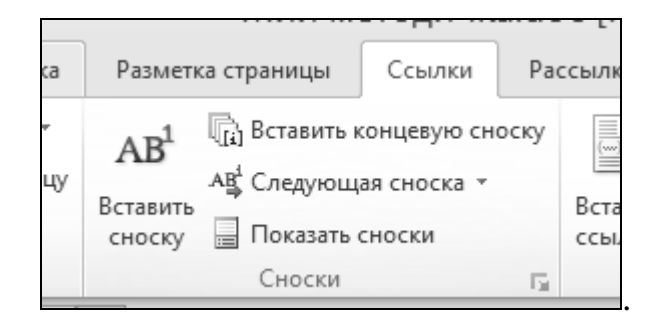

## Рис. 3.1. Меню Ссылка/Сноски

На вкладке Ссылки в группе Сноски выберите команду Вставить обычную сноску или Вставить концевую сноску. При этом будет вставлен знак сноски, а в области текста новой сновки появится курсор. По умолчанию в приложении Word обычные сноски помещаются внизу страницы, а концевые в конце документа. Введите текст сноски. Дважды щелкните знак сноски, чтобы вернуться к знаку сноски в документе.

> 3. **Затекстовые** – ссылки помещаются в конце книги, в самом тексте дается краткая информация.

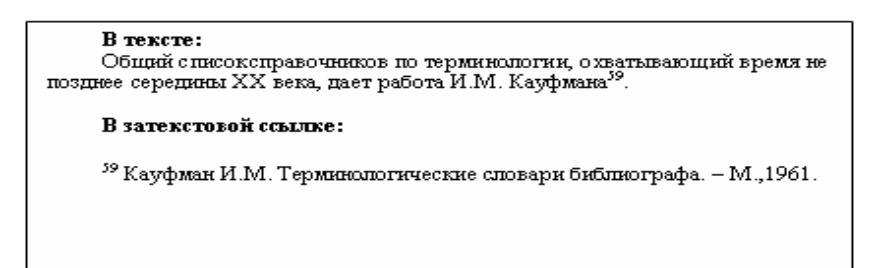

## Рис. 3.2. Пример затекстовой ссылки

В библиографических ссылках также отражаются: аргументы, факты, примеры, которые носят документальный или вспомогательный характер; часть цифрового материала, чтобы избежать перегруженности основного текста цифрами; часть полемического материала; часть сведений из истории вопроса.

Наум Сагаловский<sup>1</sup> Давайте в мир былого мы дверь приотворим: в начале было слово! С тех пор и говорим. С тех пор для нас не ново ходить с открытым ртом. В начале было слово! А мысль пришла потом... <sup>1</sup> Наум Иосифович Сагаловский (род. в 1935 г. в Киеве) — поэт, сатирик, по основной профессии инженер, закончил Новочеркасский политехнический институт, в 1979 г. эмитрировал в США, живет в Чикаго.

### Рис. 3.3. Сведения об авторе в сноске внизу страницы

Если на странице работы повторно дается ссылка на один и тот же источник, то сноска должна иметь вид: "Там же, с. 76". Возле цитаты в строке ставится цифра или звездочка, по которой под чертой определяется принадлежность цитаты.

Можно использовать и другой вариант оформления научного аппарата работы, не прибегая к подстрочным ссылкам. В этом случае достаточно указать в квадратных скобках порядковый номер источника в списке литературы и номер процитированной страницы. Например: [5,236]. Так делается в случае дословного цитирования. Если же просто ссылаются на соответствующее место в источнике, то перед его номером ставится "См.:". Например: [См.:11,118]. Такой порядок оформления ссылок на литературные источники позволяет избежать повторения названий источников при многократном их использовании в тексте.

«Нужно выбрать один из используемых стандартов оформления ссылок и придерживаться его на протяжении всей работы»[5,с.127]. По Российскому стандарту в квадратных скобках ([ ]) указывают: № источника, «,», страницы источника. Если несколько источников, то возможны варианты: [1, с. 2- 3; 2, с. 37;] или ([1, с.2-3]; [2, с.37]).

Наличие в тексте курсовой работы ссылок, пусть даже многочисленных, подчѐркивает научную добросовестность автора. Ссылаться следует на

последние издания публикаций. На более ранние издания можно ссылаться лишь в тех случаях, когда в них есть нужные материалы, на включённые в последние издания.

#### Оформление библиографических списков

В библиографический список включаются источники, которые явным образом использовались при подготовке текста и, более того, в самом тексте.

Существуют различные принципы формирования библиографического списка. В советское время наиболее часто список составлялся в соответствии со статусом источников. Другой принцип – по хронологии источников – более удобен при написании специальных литературных обзоров. Также список литературы может быть приведен в порядке появления ссылок на данные источники в данной работе. Но этот порядок не очень удобен для читателя. Записи могут размещаться в соответствии с разделами работы.

При написании курсовых и дипломных работ наиболее приемлем вариант, когда библиографические записи в списке располагаются в алфавитном порядке. В списке литературы в основном должны быть источники, на которые были ссылки в тексте. И желательно, чтобы источников, выпущенных в последние три года, было не менее 75%.

Список использованной литературы должен быть выполнен в соответствии с ГОСТ 7.32.2001 "Система стандартов по информации, библиотечному и издательскому делу. Отчет о научно-исследовательской работе. Структура и правила оформления" и правилами библиографического описания документов ГОСТ 7.1-2003 "Библиографическая запись. Библиографическое описание". Рекомендуется представлять единый список литературы к работе в целом. Список обязательно должен быть пронумерован. Каждый источник упоминается в списке один раз, вне зависимости от того, как часто на него делается ссылка в тексте работы. Наиболее удобным является алфавитное расположение материала, так как в этом случае произведения собираются в авторских комплектах. Произведения одного автора расставляются в списке по алфавиту заглавий или по хронологии.

Официальные документы ставятся в начале списка в определенном порядке: Конституции; Кодексы; Законы; Указы Президента; Постановления Правительства; другие нормативные акты. Литература на иностранных языках ставится в конце списка после литературы на русском языке, образуя дополнительный алфавитный ряд. В самом конце приводится список адресов источников из Интернета.

Для каждого документа предусмотрены следующие элементы библиографической характеристики:

- фамилия автора, инициалы;
- название;
- подзаголовочные сведения (учебник, учеб. пособие и т. д.);
- выходные сведения (город, издательство, год издания);
- количественная характеристика (общее число страниц в книге или номера страниц статьи в журнале).

Примеры:

- 1. Межгосударственный стандарт. Библиографическая запись. Библиографическое описание. Общие требования и правила составления [Текст]: ГОСТ 7.1 2003. – М.: Госстандарт, 2004. – 170с. (*официальный документ)*
- 2. Кодневский, В. Педагогическое тестирование: чему нас учит зарубежный и отечественный опыт [Текст] / В. Кодневский // Народное образование. – 2006. – №7. – С.131 – 136*.*

### *(стаья из журнала)*

- 3. Кругликов, С.А. Методика преподавания математики с использованием ИТ и компьютерных продуктов учебного назначения [Текст]: дисс. …к.п.н.: 13.00.08 / С.А. Кругликов. – М., 2003. – 231с. *(диссертация)*
- 4. Черткова, Е.А. Методы проектирования компьютерных обучающих систем для образовательной среды [Текст]: Автореферат дисс … д.т.н. / Е.А. Черткова. – М., 2007. – 36с.

*(автореферат диссертации)*

5. Максимов, Н.В. Архитектура ЭВМ и вычислительных систем [Текст]: учеб. для вузов / Н.В. Максимов, Т.Л. Партыка, И.И. Попов. - М.: Инфра,  $2005. - 512$  c.

(*учебник группы авторов)*

6. Художественная энциклопедия зарубежного классического искусства [Электронный ресурс]. – Электрон. текстовые, граф., зв. дан. и прикладная прогр. (546 Мб). – М.: Большая Рос. энцикл. [и др.], 1996. – 1 электрон. опт. диск (CD-ROM).

## *(электронный ресурс)*

- 7. Markov, Kr. The staple Commodities of the Knowledge Market / Kr. Markov, Kr. Ivanova, I. Mitov // U ITA. – 2006. – Vol.13, №1. – P.11-18. *(на иностранном языке)*
- 8. Соловов, А.В. Электронное образование как новая парадигма в образовании 21 века / А.В. Соловов. – Материалы Междисциплинарной научно-практической конференции "Дидактика и информационнокоммуникационные технологии в профессиональном образовании". 20 сентября 2007г. – Москва. – (http://www.conf.ru/thesis\_25.htm)

## (*материал из Интернета)*

*Вопросы и задания для контроля по теме*:

- 1) Чем отличается список литературы от списка ссылок на источники?
- 2) Какой ГОСТ регламентирует оформление списка литературы?
- 3) Какие виды сносок вы знаете?

# **4. Добавление таблиц, графических объектов и формул в документ**

*Аннотация темы:* Рассматриваются таблицы простой и сложной структуры, способы создания таблиц различными способами, приемы редактирования и форматирования таблиц и текста в таблицах. Изучаются способы вставки и редактирования рисунков; создания и форматирования схем с использованием автофигур; вставки символов и специальных знаков, отсутствующих на клавиатуре; вставки и редактирования математических формул с помощью редактора формул; добавления и форматирования подписей к рисункам, таблицам и формулам с автоматической нумерацией. Рассматривается использование специальных вкладок на Ленте инструментов для редактирования, форматирования и использования стилей объектов, изучаемых в данном модуле.

*Вопросы для изучения по теме:*

- Работа с таблицами
- Работа с графическими объектами
- Работа с формулами и символами
- Автоматическая нумерация подписей

*Ключевые слова:* графический объект, автофигура, снимок экрана, редактор формул

*Глоссарий*:

Предметный указатель - это список терминов, встречающихся в документе, с указанием страниц, где они расположены

Таблица - это удобный инструмент для создания и редактирования небольших и несложных списков, состоящий из ячеек

WordArt - объект Word для создания фигурного текста

*Методические рекомендации по изучению темы*:

В разделе есть справочно-теоретический материал (объект Книга), который будет полезен при выполнении практических заданий. Знакомство с данным ресурсом обязательно.

В лабораторных заданиях указаны тема и цель работы, а также даны подробные методические указания для их выполнения.

В случае возникновения вопросов по выполнению практических заданий можно обратиться к преподавателю через чат "Онлайн-консультация" в определенные часы или задать вопрос в Форуме темы. Также можно обсудить вопросы с коллегами в Чате темы.

После выполнения задания работы отправляем преподавателю для проверки. Оценки отслеживаем в журнале курса.

После успешного освоения темы те же виды работ выполняем в Выпускном проекте (научная статья, учебно-методическое пособие, ...)

*Рекомендуемые информационные ресурсы*:

Основная литература (в библиотеке КФУ)

1. Microsoft Office. Практические занятия. Бахтиева Ляля Узбековна; Насырова Наиля Халитовна; Плещинский Николай Борисович, 2012г.

2. Microsoft Office Word 2007. Новиков Федор Александрович; Сотскова Мария Федоровна, 2008г.

3. Word - это очень просто (включая Word 2007). Левин Александр, 2008 г.

Дополнительная литература

1. Кучинский В.Ф. Технологии обработки текстовой информации: Учебное пособие. СПб.: НИУ ИТМО, 2012. 105 с.

2. Надеева Н.Н. Системы подготовки текстовых документов: Учебное пособие / Под ред. проф. Фионовой Л.Р. Пенза: Изд-во Пенз. гос. ун-та, 2007. 134 с.

3. Шереметьева Е.Г. Основы работы с текстовым процессором Microsoft Word 2003/2007/2010: Конспект раздела. Пенза: ПГУ, 2010. 96 с.

*Теоретический материал*:

### Оформление таблиц

Таблицы должны иметь названия и порядковую нумерацию (например, табл. 1, рис. 3). В каждой таблице следует указывать единицы измерения показателей и период времени, к которому относятся данные. Если единица

измерения в таблице является общей для всех числовых табличных данных, то еѐ приводят в заголовке таблицы после еѐ названия.

С правой стороны листа наверху пишется слово "Таблица" и проставляется ее порядковый номер арабскими цифрами. Знак "№" не ставится! Ниже дается заголовок. Точка в конце названия таблицы не ставится.

Нумерация может быть свободной (1,2,3,4…) или по главам (1.1, 1.2, 1.3….), где первое число – номер главы, второе – номер таблицы.

Например:

Таблица 1.1

Изменение значения функции

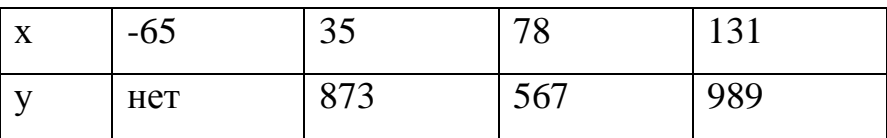

В рефератах, где разбиение только на 1 уровень, номера таблиц сквозные, начиная с 1.Если таблица не размещается на стандартном листе, то на следующей странице пишут: «Продолжение таблицы» или «Окончание таблицы», а заголовок на новой странице не повторяется, нижнюю горизонтальную черту, ограничивающую таблицу, не проводят.

Если в тексте нужна ссылка на таблицу, то в скобках пишется «(табл.7)». В графах таблицы нельзя оставлять свободных мест, если данные отсутствуют, надо ставить тире или отмечать "нет". В конце текстов в таблице не ставят «.» (точку). Классы чисел в таблице точками не разделяют.

Допускается применять размер шрифта в таблице меньший, чем в тексте. Разделять заголовки и подзаголовки боковика и граф диагональными линиями не допускается.

Горизонтальные и вертикальные линии, разграничивающие строки таблицы, допускается не проводить, если их отсутствие не затрудняет пользование таблицей. Заголовки граф, как правило, записывают параллельно строкам таблицы. При необходимости допускается перпендикулярное расположение заголовков граф.

Для того чтобы создать таблицу в Word, необходимо:

- 1. Выбрать место создания таблицы, установить курсор.
- 2. На вкладке Вставка в группе Таблица (рис. 4.1) нажать кнопку Таблица

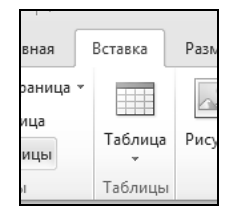

## Рис. 4.1. Меню Вставка/Таблица

. С помощью указателя мыши выбрать число строк и столбцов (рис. 4.2). В документ будет вставлена соответствующая таблица.

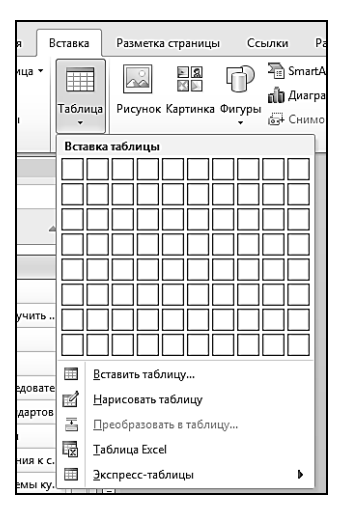

Рис. 4.4. Вставка таблицы

- 3. Задать нужную ширину столбцов можно установив указатель мыши на границе между столбцами (при этом он превратится в крестик) и передвигая его влево-вправо. Высота строк изменяется аналогично.
- 4. Чтобы вставить строку или столбец, щелкните соответствующую ячейку. В разделе Работа с таблицами откройте вкладку Макет (рис. 4.3).

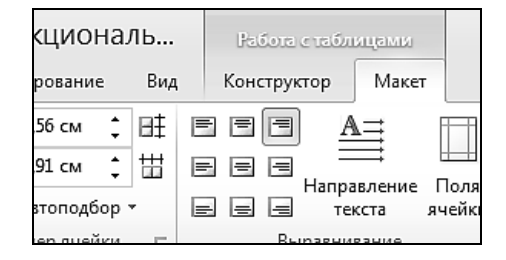

Рис. 4.5. Вкладка Макет

В группе Строки и столбцы нажмите кнопку Вставить сверху, чтобы вставить строку над выбранной ячейкой (рис. 4.4).

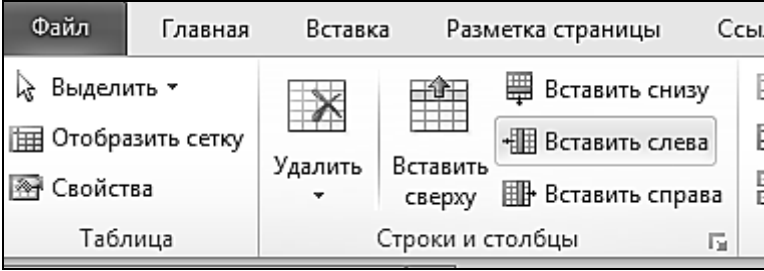

Рис. 4.4. Вставка строк и столбцов

При нажатии кнопок Вставить снизу, Вставить слева и Вставить справа строка или столбец будут вставлены в указанной позиции.

5. Чтобы удалить таблицу, строку, столбец или ячейку, в группе Строки и столбцы нажмите кнопку Удалить и выберите команду Удалить таблицу (строки , столбцы, ячейки) (рис. 4.5).

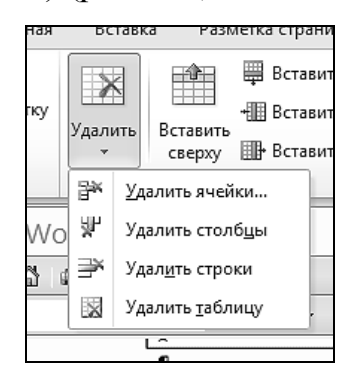

Рис. 4.5. Удаление таблицы, строк, столбцов или ячеек

6. Для объединения нескольких ячеек, необходимо выделить ячейки, во вкладке Макет выбрать группу Объединение и нажать кнопку Объединить ячейки (рис. 4.6).

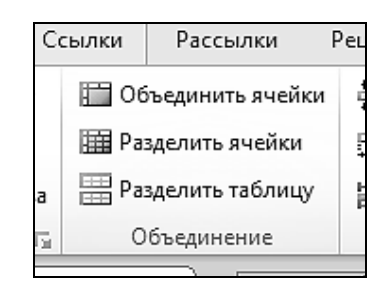

Рис. 4.6. Объединение ячеек

7. Для того чтобы разбить ячейку, необходимо установить курсор в ячейку, выбрать в группе Объединение кнопку Разделить ячейки, затем в открывшемся окне Разбиение ячеек установить необходимое количество строк и столбцов (рис. 4.7).

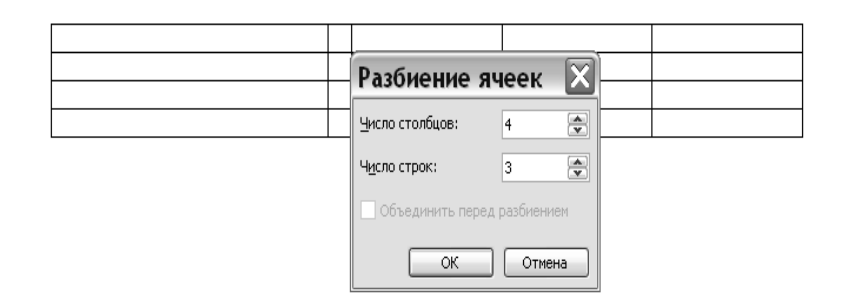

Рис. 4.7. Окно Разбиение ячеек

8. Для удаления содержимого таблицы необходимо: Выделить элементы, которые требуется удалить. Нажать клавишу DEL.

Вставка рисунка или картинки

Рисунки и картинки можно вставлять или копировать в документ из множества различных источников, например загружать их с веб-сайтов, копировать с веб-страниц или вставлять из содержащих их папок.

Кроме того, можно управлять тем, как рисунок или картинка располагаются относительно текста внутри документа, при помощи команд Положение и

Предполагаемое действие:

- Вставка картинки
- Вставка рисунка с веб-страницы
- Вставка рисунка из файла
- Сохранение положения рисунка рядом с сопроводительным текстом или на участке страницы

• Сохранение положения рисунка внутри выноски или текстового поля Вставка картинки

1. На вкладке Вставка в группе Иллюстрации нажмите кнопку Картинка.

ПРИМЕЧАНИЕ. Некоторые команды недоступны в Word Starter.

2. В области задач Картинка в текстовом поле Искать введите слово или фразу, описывающую нужную картинку, или введите полное или частичное имя файла картинки.

3. Чтобы изменить условия поиска, выполните одно или оба следующих действия.

• Чтобы расширить поиск и включить в него картинки, доступные в Интернете, установите флажок в поле Включить контент сайта Office.com.

• Чтобы ограничить поиск мультимедийным содержимым конкретного типа, щелкните стрелку в поле Искать объекты и установите флажок рядом с типом файлов Иллюстрации, Фотографии, Видео или Звук.

4. Нажмите кнопку Начать.

5. Чтобы вставить картинку, щелкните его в полученном списке.

Чтобы изменить размеры вставленной в документ картинки, выделите ее. Чтобы увеличить или уменьшить размеры картинки в одном или нескольких направлениях, переместите маркер изменения размера от центра или к центру и одновременно выполните одно из следующих действий.

• Чтобы положение центра объекта не изменилось, при перетаскивании маркера нажмите и удерживайте клавишу CTRL.

• Чтобы сохранить пропорции объекта, при перетаскивании маркера нажмите и удерживайте клавишу SHIFT.

• Чтобы сохранить и пропорции объекта, и положение его центра, при перетаскивании маркера одновременно нажмите и удерживайте клавиши CTRL и SHIFT.

Вставка рисунка с веб-страницы

1. Откройте документ.

2. Перетащите необходимый рисунок с веб-страницы в документ Word.

Убедитесь, что выбранный рисунок не связан с другой веб-страницей. Если же он оказался связанным, в документ будет вставлено не изображение, а ссылка на него.

Вставка рисунка, содержащего гиперссылку на веб-страницу

1. Откройте документ Word.

2. На веб-странице щелкните правой кнопкой мыши необходимый рисунок и выберите командуКопировать.

3. В документе Word щелкните правой кнопкой мыши то место, где нужно вставить рисунок, и выберите команду Вставить.

Вставка рисунка из файла

Чтобы вставить изображение со сканера или цифровой камеры, необходимо перенести его на компьютер, используя прилагаемое к устройству программное обеспечение. Сохраните изображение, а затем вставьте его, выполнив следующие действия.

1. Щелкните место вставки рисунка в документе.

2. На вкладке Вставка в группе Иллюстрации щелкните Рисунок.

3. Найдите изображение, которое нужно вставить. Например, можно выбрать файл рисунка из папки Мои документы.

4. Дважды щелкните изображение, которое необходимо вставить.

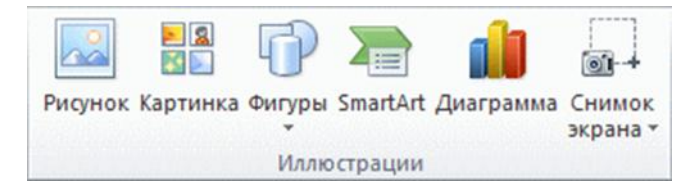

ПРИМЕЧАНИЕ. Приложение Microsoft Word по умолчанию внедряет рисунок в документ. Размер файла можно уменьшить путем включения ссылки на рисунок. В диалоговом окне Вставка рисунка щелкните стрелку возле кнопки Вставить и выберите пункт Связать с файлом.

Чтобы изменить размер вставленного в документ рисунка, выделите его. Чтобы увеличить или уменьшить размеры рисунка в одном или нескольких направлениях, переместите маркер изменения размера от центра или к центру и одновременно выполните одно из следующих действий.

• Чтобы положение центра объекта не изменилось, при перетаскивании маркера нажмите и удерживайте клавишу CTRL.

• Чтобы сохранить пропорции объекта, при перетаскивании маркера нажмите и удерживайте клавишу SHIFT.

• Чтобы сохранить и пропорции объекта, и положение его центра, при перетаскивании маркера одновременно нажмите и удерживайте клавиши CTRL и SHIFT.

Сохранение положения рисунка рядом с сопроводительным текстом или на участке страницы

Встроенные рисунки сохраняют свое положение относительно фрагмента текста. По умолчанию в Word рисунки вставляются как встроенные рисунки.

Перемещаемый рисунок сохраняет свое положение на странице и перемещается вместе с окружающим его текстом. Например, если разместить рисунок внизу посередине на левой стороне страницы, а затем добавить сверху два абзаца, то рисунок останется на прежнем месте.

Чтобы рисунок всегда оставался рядом с сопроводительным текстом например, когда над рисунком размещается его описание, — добавьте рисунок в качестве встроенного. Если затем вставить над описанием два абзаца, то рисунок сместится вниз вместе с описанием.

1. Если рисунок находится не на полотне, выделите рисунок. Если рисунок находится на полотне, выделите полотно.

2. В группе Средства рисунков щелкните вкладку Формат, а затем в группе Расположение выберите команду Положение.

Если кнопка Положение отсутствует, выберите Упорядочить, а затем нажмите кнопку Положение.

3. Выполните одно из следующих действий.

• Чтобы преобразовать встроенный рисунок в перемещаемый, выберите любой из вариантов расположения на странице С обтеканием текстом.

• Чтобы преобразовать перемещаемый рисунок во встроенный, выберите пункт В тексте.

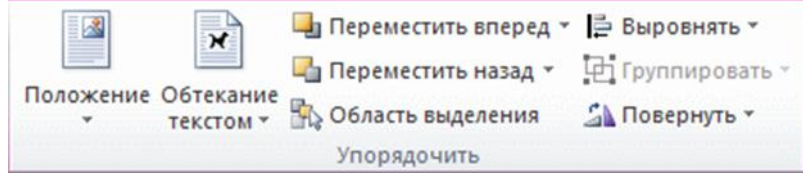

Сохранение положения рисунка внутри выноски или текстового поля

Встроенные рисунки сохраняют свое положение относительно фрагмента текста. По умолчанию в Word рисунки вставляются как встроенные рисунки. Чтобы рисунок всегда оставался рядом с сопроводительным текстом например, когда над рисунком размещается его описание, — добавьте рисунок в качестве встроенного. Если затем вставить над описанием два абзаца, то рисунок сместится вниз вместе с описанием.

Перемещаемый рисунок сохраняет свое положение на странице и перемещается вместе с окружающим его текстом. Например, если разместить рисунок внизу посередине на левой стороне страницы, а затем добавить сверху два абзаца, то рисунок останется на прежнем месте.

ПРИМЕЧАНИЕ. Чтобы сохранить расположение рисунка внутри выноски или текстового поля, необходимо сделать рисунок и текстовое поле либо фигуру перемещаемыми и сгруппировать рисунок с выноской или другой фигурой.

1. Если рисунок не находится на полотне, выделите рисунок. Если рисунок находится на полотне, выделите полотно.

2. На вкладке Формат в группе Упорядочить щелкните Положение.

Если кнопка Положение отсутствует, выберите Упорядочить , а затем нажмите кнопку Положение .

3. Чтобы изменить встроенный рисунок на перемещаемый, выберите любой из вариантов расположения на странице С обтеканием текстом, например По контуру.

4. На вкладке Вставка в группе Текст щелкните Надпись, а затем выберите пункт Нарисовать надпись.

5. Щелкните то место, где необходимо разместить подпись к рисунку, и нарисуйте текстовое поле необходимого размера.

6. Введите подпись в текстовое поле.

7. Выберите текстовое поле.

8. На вкладке Формат в группе Упорядочить щелкните Положение.

Если пункт Положение не отображается, щелкните Упорядочить, а затем выберите пункт Положение.

9. Чтобы преобразовать встроенное текстовое поле в перемещаемое, выберите любой из вариантов расположения на странице С обтеканием текстом, например По контуру.

10. Выберите рисунок и подпись, затем на вкладке Формат в группе Упорядочить нажмите кнопку Группировать.

Если необходимо переместить созданную группу вместе с текстом, выберите группу, а затем на вкладке Формат в группе Упорядочить щелкните Перенос по словам и выберите команду В тексте. (Материал из справки MS Word)

Для создания подписи к рисунку в меню Ссылки выбираем Вставить название. Нажимаем кнопку Создать, набираем Рисунок 1. и нажимаем ОК. *Вопросы и задания для контроля по теме*:

1) Как создать таблицу в документе?

2) Как выделить всю таблицу?

3) Можно ли скрыть линии сетки таблицы?

4) Как изменить ширину столбцов таблицы?

5) Как объединить ячейки?

6) Обязательно ли для ввода формул в документ использовать Equation Editor 3.0?

7) Как запустить редактор формул для корректировки формулы?

Как ввести текст в рисунок?

8) Какая команда используется для объединения всех объектов рисунка?

9) Для чего предназначен WordArt?

10) Как активизировать WordArt и СlipArt?

11) Можно ли добавить в один документ информацию из других документов? Если можно, то как? Если нельзя, то почему?

## **5. Рецензирование документа**

*Аннотация темы:* В данном модуле курса рассматривается возможность одновременной работы с документом нескольких пользователей с помощью инструментов вкладки Рецензирование. Изучаются режимы просмотра документа, приемы работы с несколькими окнами, проверки правописания, перевода документа, работы с тезаурусом. Добавление примечаний и исправлений для совместной работы над документом.

*Вопросы для изучения по теме:*

- Режимы просмотра документа
- Правописание
- Рецензирование

*Ключевые слова:* тезаурус, рецензирование, режим веб-документа, режим разметки страницы, режим структуры, черновик.

#### *Глоссарий*:

Шаблон - это совокупность параметров документа, предназначенных для многократного использования

*Методические рекомендации по изучению темы*:

В разделе есть справочно-теоретический материал (объект Книга), который будет полезен при выполнении практических заданий. Знакомство с данным ресурсом обязательно.

В лабораторных заданиях указаны тема и цель работы, а также даны подробные методические указания для их выполнения.

В случае возникновения вопросов по выполнению практических заданий можно обратиться к преподавателю через чат "Онлайн-консультация" в определенные часы или задать вопрос в Форуме темы. Также можно обсудить вопросы с коллегами в Чате темы.

После выполнения задания работы отправляем преподавателю для проверки. Оценки отслеживаем в журнале курса.

После успешного освоения темы те же виды работ выполняем в Выпускном проекте (научная статья, учебно-методическое пособие, ...)

*Рекомендуемые информационные ресурсы*:

Основная литература (в библиотеке КФУ)

1. Microsoft Office. Практические занятия. Бахтиева Ляля Узбековна; Насырова Наиля Халитовна; Плещинский Николай Борисович, 2012г.

2. Microsoft Office Word 2007. Новиков Федор Александрович; Сотскова Мария Федоровна, 2008г.

3. Word - это очень просто (включая Word 2007). Левин Александр, 2008 г.

Дополнительная литература

1. Кучинский В.Ф. Технологии обработки текстовой информации: Учебное пособие. СПб.: НИУ ИТМО, 2012. 105 с.

2. Надеева Н.Н. Системы подготовки текстовых документов: Учебное пособие / Под ред. проф. Фионовой Л.Р. Пенза: Изд-во Пенз. гос. ун-та, 2007. 134 с.

3. Шереметьева Е.Г. Основы работы с текстовым процессором Microsoft Word 2003/2007/2010: Конспект раздела. Пенза: ПГУ, 2010. 96 с.

*Теоретический материал:*

1.Проверить орфографию.

Меню – Сервис - Правописание

2.Расставить переносы в словах.

Меню – Сервис - Язык - Расстановка переносов

Использование меню - Правка – Заменить, позволяет автоматически заменять одни фрагменты текста на другие, при этом замена может быть проведена сразу во всем документе. При замене и поиске учитываются все элементы оформления документа.

Работать с документом можно в различных режимах отображения документа. Страница может отображаться несколькими способами:

- Разметка страницы;
- Режим чтения;
- Веб-документ;

• Структура;

• Черновик.

Microsoft Word позволяет работать с несколькими документами одновременно. При этом каждый новый документ открывается в отдельном окне, а пользователь, работая в полноэкранном режиме, видит только последний открытый документ. Если нужно сравнить сразу несколько документов, можно использовать команду Упорядочить все, которая находится в группе Окно вкладки Вид. После ее выполнения на экран будут помещены все открытые документы, и вы легко сможете их сравнивать и вносить нужные коррективы.

Проверка правописания в документе

Редактирование любого текста невозможно представить без исправления грамматических и орфографических ошибок. Конечно же, вместо того чтобы исправлять ошибки, их лучше не делать или же убирать вручную на этапе проверки текста. Microsoft Word имеет свои встроенные средства проверки правописания, которые помогают исправить некоторые очевидные ошибки, например опечатки. Однако помните, что никакая программная проверка правописания, даже самая хорошая, не обнаружит абсолютно все ошибки, поэтому всегда необходимо перечитывать текст самостоятельно!

Word предоставляет три различных способа проверки и исправления ошибок:

• автоматическая;

• проверка документа вручную;

• автозамена.

Эти способы можно использовать как по отдельности, так и комплексно.

Перевод фразы, предложения или абзаца на различные языки можно выполнять в следующих приложениях Microsoft Office: Excel, OneNote, Outlook, PowerPoint, Publisher, Visio и Word. Если не используется мини-переводчик, переводы отображаются в области Справочные материалы. Для перевода нужного фрагмента можно воспользоваться следующими опциями:

Для перевода определенного слова, нажмите кнопку «Alt» и щелкните на нужном слове, не отпуская кнопки. Вы сможете найти результат в области «Перевод» раздела «Справочные материалы». Если у вас включен миниперевочик, то можно просто указать нужное слово и посмотреть перевод в окне переводчика. Для перевода небольшого фрагмента текста, выделите данный фрагмент, нажмите «Alt» и щелкните на выделении, не отпуская кнопки. Результат можно посмотреть в поле «Перевод» раздела «Справочные материалы»

Для перевода слова или фразы следует ввести ее в поле «Искать» и нажать на кнопку «Начать поиск»

При первом использовании службы перевода следует нажать кнопку «ОК» для установки двуязычных словарей и включения службы перевода. Для изменения языка перевода нужно выбрать нужный в области «Перевод» раздела «Справочные материалы». Для указания ресурсов перевода просто нажмите кнопку «Параметры перевода» и выберите нужные.

Использование мини-переводчика

В мини-переводчике перевод осуществляется при помощи наведения указателя мыши на нужное слово. Помимо этого, имеется возможность добавления перевода в буфер обмена, с последующей вставкой фрагмента в другой документ. Нажмите на кнопку «Перевод» во вкладке «Рецензирование» группы «Язык». Выберите «Мини-переводчик». Наведите курсор на нужное вам слово.

Для совместной работы над документами в Word 2010 используется вкладка «Рецензирование». На ней мы используем две основные возможности: исправления и примечания.

Примечания используются для комментариев к тексту. Если редактор видит многократно повторяющуюся ошибку, он оставляет примечание с просьбой исправить ее везде. В примечаниях также предлагаются альтернативные варианты фраз, рекомендуемые редактором. Кроме того, в примечаниях мы иногда просим подробнее осветить какой-либо аспект, чтобы

сделать статью интереснее, или сократить текст, чтобы упростить его понимание.

Исправления служат для внесения изменений в статью. Мы используем механизм отслеживания исправлений, поэтому автор может видеть свой вариант отредактированного фрагмента текста наряду с редакторской правкой. Как правило, внесенное исправление означает, что редактор настоятельно рекомендует автору его принять. При этом возможность отклонить исправление, конечно, сохраняется. Правку текста мы, в основном, используем для исправления очевидных ошибок - грамматических и стилистических (например, перефразирования неудачно построенных или длинных предложений). Нередки также исправления, улучшающие восприятие текста, такие как замена длинного перечисления однотипных пунктов на маркерный список.

*Вопросы и задания для контроля по теме:*

- 1) Возможна ли совместная работа над документом в текстовом редакторе Word?
- 2) Какие режимы работы вы знаете?
- 3) Как проверить правописание в тексте на иностранном языке?
- 4) Как отменить изменения при рецензировании документа?

## **6. Выпускной проект**

Данным модулем предусматривается самостоятельное выполнение и демонстрация слушателями выпускной работы, а также выполнение компьютерного итогового теста. Создание, редактирование и форматирование слушателями курса многостраничного документа сложной структуры, содержащего таблицы, графические объекты, математические формулы, диаграммы и др.

## **Общий перечень информационных ресурсов**

Основная литература (в библиотеке КФУ)

1. Microsoft Office. Практические занятия. Бахтиева Ляля Узбековна; Насырова Наиля Халитовна; Плещинский Николай Борисович, 2012г., экз. 3

2. Microsoft Office Word 2007. Новиков Федор Александрович; Сотскова Мария Федоровна, 2008г., экз. 1

3. Word - это очень просто (включая Word 2007). Левин Александр, 2008 г., экз.1

Дополнительная литература

1. Кучинский В.Ф. Технологии обработки текстовой информации: Учебное пособие. СПб.: НИУ ИТМО, 2012. 105 с.

2. Надеева Н.Н. Системы подготовки текстовых документов: Учебное пособие / Под ред. проф. Фионовой Л.Р. Пенза: Изд-во Пенз. гос. ун-та, 2007. 134 с.

3. Практикум по дисциплине Microsoft Office: учебное пособие / О.В. Калмыкова, А.А. Черепанов; Междунар. консорциум (Электрон. ун-т) [и др.]. Москва: Издательский центр ЕАОИ: 2009. 158 с.

4. Шереметьева Е.Г. Основы работы с текстовым процессором Microsoft Word 2003/2007/2010: Конспект раздела. Пенза: ПГУ, 2010. 96 с.

### **Вопросы и задания для итогового контроля**

1. Какими способами можно запустить текстовый редактор и завершить сеанс работы с ним?

2. Перечислите основные элементы окна текстового редактора.

3. Для чего предназначена Лента инструментов?

4. Какие функции можно выполнить различными кнопками Ленты инструментов?

5. Как получить дополнительную информацию о кнопках Ленты инструментов?

6. Каковы правила задания имен документов?

7. Что такое поиск файлов? Как использовать команду Поиск файла?

8. Когда используется Предварительный просмотр? Как осуществить Предварительный просмотр?

9. В чем отличие команд Сохранить и Сохранить как?

10. Перечислите способы создания документа?

11. Чем различаются режимы просмотра, перечисленные на вкладке Вид?

12. Что такое буфер обмена? Для чего он предназначен?

13. Что такое контекстно-зависимое меню? Для чего оно предназначено? Каким образом вызывается контекстно-зависимое меню?

14. Чем отличается копирование фрагментов текста от перемещения?

15. Перечислите способы копирования текста?

16. Для чего устанавливаются параметры страницы?

17. Где используется разрыв страницы?

18. Для чего используется команда Отменить?

19. Перечислите способы выделения фрагментов текста.

20. Как изменить текущий формат отдельных абзацев и символов?

21. Как создать нумерованный или маркированный список?

22. Как распечатать документ?

23. Как сделать видимыми на экране пробелы, маркеры табуляции, маркеры абзацев и другие непечатаемые символы? Для чего это используется?

24. Как задать шрифт некоторому фрагменту текста?

25. Обязательно ли для ввода формул в документ использовать Equation Editor 3.0?

26. Как запустить редактор формул для корректировки формулы?

27. Какими способами можно создать таблицу в документе?

28. Как выделить/ удалить всю таблицу, строку, столбец, ячейку?

29. Как скрыть линии сетки таблицы? В каких случаях используется данный прием?

30. Как изменить ширину столбцов таблицы? Как сделать перенос в ячейке таблицы?

31. Как объединить/разбить ячейки/таблицу? Как выравнивается текст в ячейке?

32. Как ввести текст в рисунок?

33. Какая команда используется для объединения всех объектов рисунка?

34. Для чего предназначен WordArt?

35. Как активизировать WordArt и СlipArt?

36. Можно ли добавить в один документ информацию из других документов? Если можно, то как? Если нельзя, то почему?

*Электронный конспект лекций*

# Батрова Наиля Ильдусовна Лукоянова Марина Александровна Хусаинова Альфира Хамзовна Создание и форматирование многостраничного документа

Дизайн обложки *А.Х. Хусаинова, Ф.Уваров*

Подписано в печать 14.12.2014. Бумага офсетная. Печать цифровая. Формат 60х84 1/16. Гарнитура «Times New Roman». Усл. печ. л. . Тираж экз. Заказ

Отпечатано с готового оригинал-макета в типографии Издательства Казанского университета

420008, г. Казань, ул. Профессора Нужина, 1/37 тел. (843) 233-73-59, 233-73-28